## GA-3CCWV-RH GA-3CCWL-RH AMD Socket F Dual Processor Motherboard

# **USER'S MANUAL**

AMD Opteron™ Socket F Dual Processor Motherboard Rev. 1001 12ME-3CCWVRH-1001R

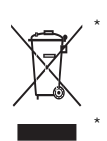

The WEEE marking on the product indicates this product must not be disposed of with user's other household waste and must be handed over to a designated collection point for the recycling of waste electrical and electronic equipment!! The WEEE marking applies only in European Union's member states.

## **Table of Content**

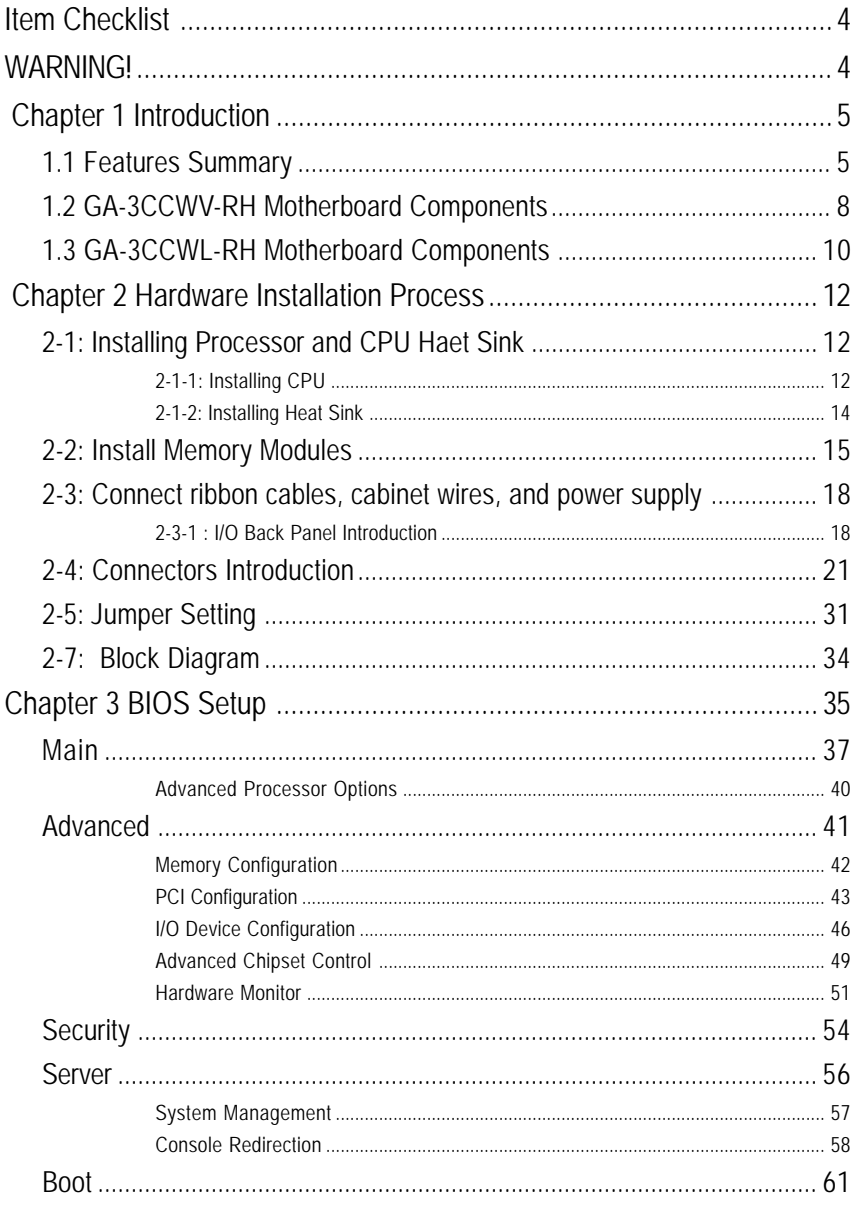

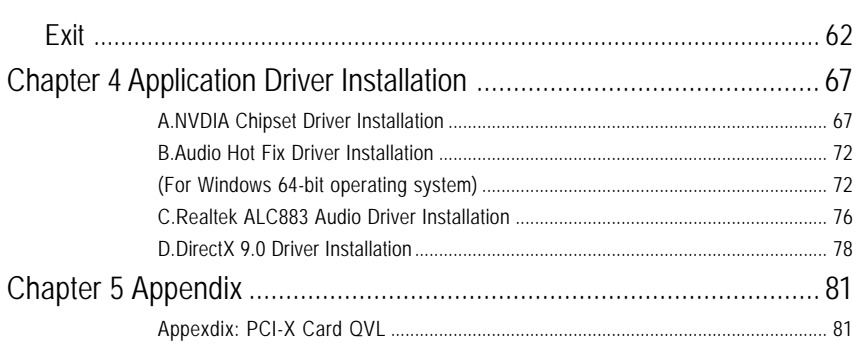

## **Item Checklist**

- 
- $\boxtimes$  Serial ATA cable x 6 **industrial Serial ATA** cable x 6
- $\boxtimes$  IDE (ATA133) cable x 1 / Floppy cable x 1  $\boxtimes$  SATA Power cable x 3
- $\boxtimes$  CD for motherboard driver & utility
- GA-3CCWV-RH/GA-3CCWL-RH user's manual

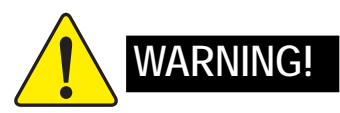

Computer motherboards and expansion cards contain very delicate Integrated Circuit (IC) chips. To protect them against damage from static electricity, you should follow some precautions whenever you work on your computer.

- 1. Unplug your computer when working on the inside.
- 2. Use a grounded wrist strap before handling computer components. If you do not have one, touch both of your hands to a safely grounded object or to a metal object, such as the power supply case.
- 3. Hold components by the edges and try not touch the IC chips, leads or connectors, or other components.
- 4. Place components on a grounded antistatic pad or on the bag that came with the components whenever the components are separated from the system.
- 5. Ensure that the ATX power supply is switched off before you plug in or remove the ATX power connector on the motherboard.

#### **Installing the motherboard to the chassis…**

If the motherboard has mounting holes, but they don't line up with the holes on the base and there are no slots to attach the spacers, do not become alarmed you can still attach the spacers to the mounting holes. Just cut the bottom portion of the spacers (the spacer may be a little hard to cut off, so be careful of your hands). In this way you can still attach the motherboard to the base without worrying about short circuits. Sometimes you may need to use the plastic springs to isolate the screw from the motherboard PCB surface, because the circuit wire may be near by the hole. Be careful, don't let the screw contact any printed circuit write or parts on the PCB that are near the fixing hole, otherwise it may damage the board or cause board malfunctioning.

- ; GA-3CCWV-RH motherboard ; GA-3CCWL-RH Motherborad
	-
	-

## **Chapter 1 Introduction**

## **1.1 Features Summary**

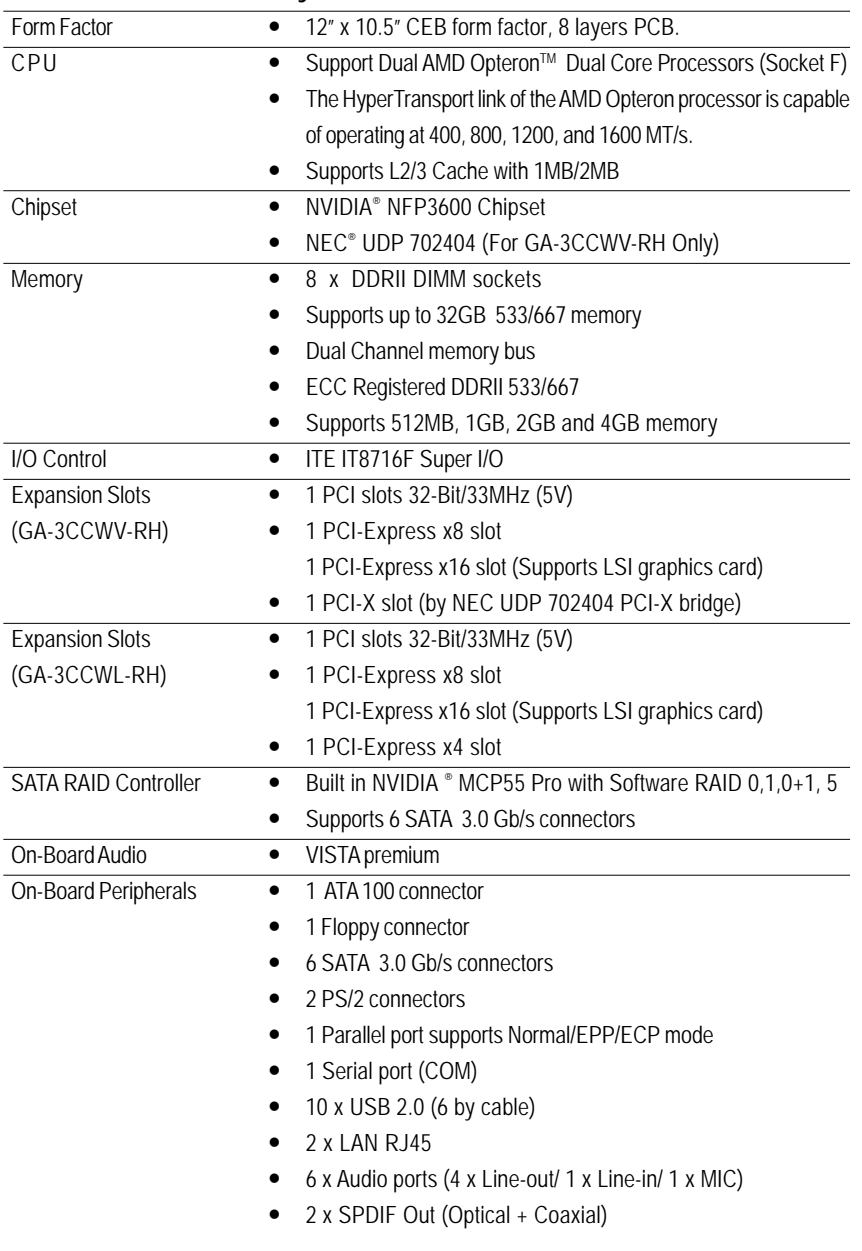

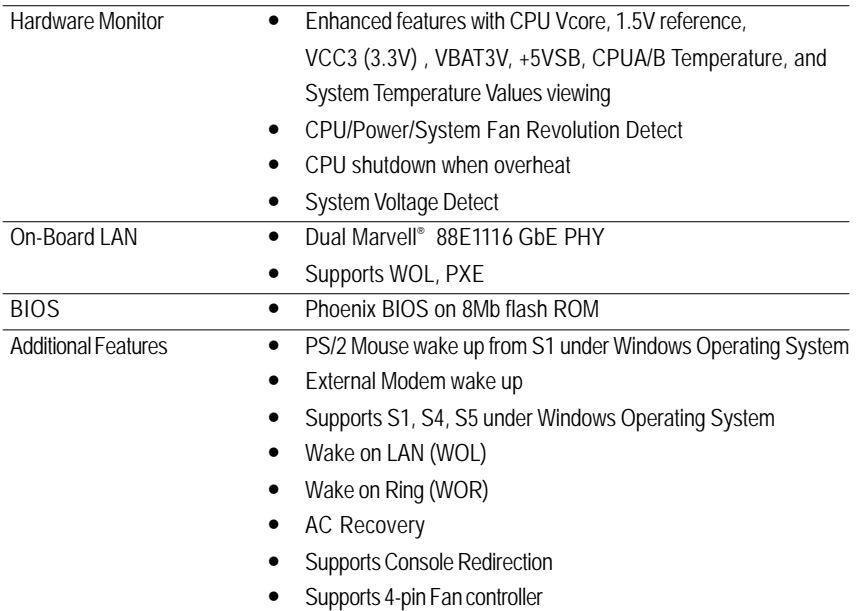

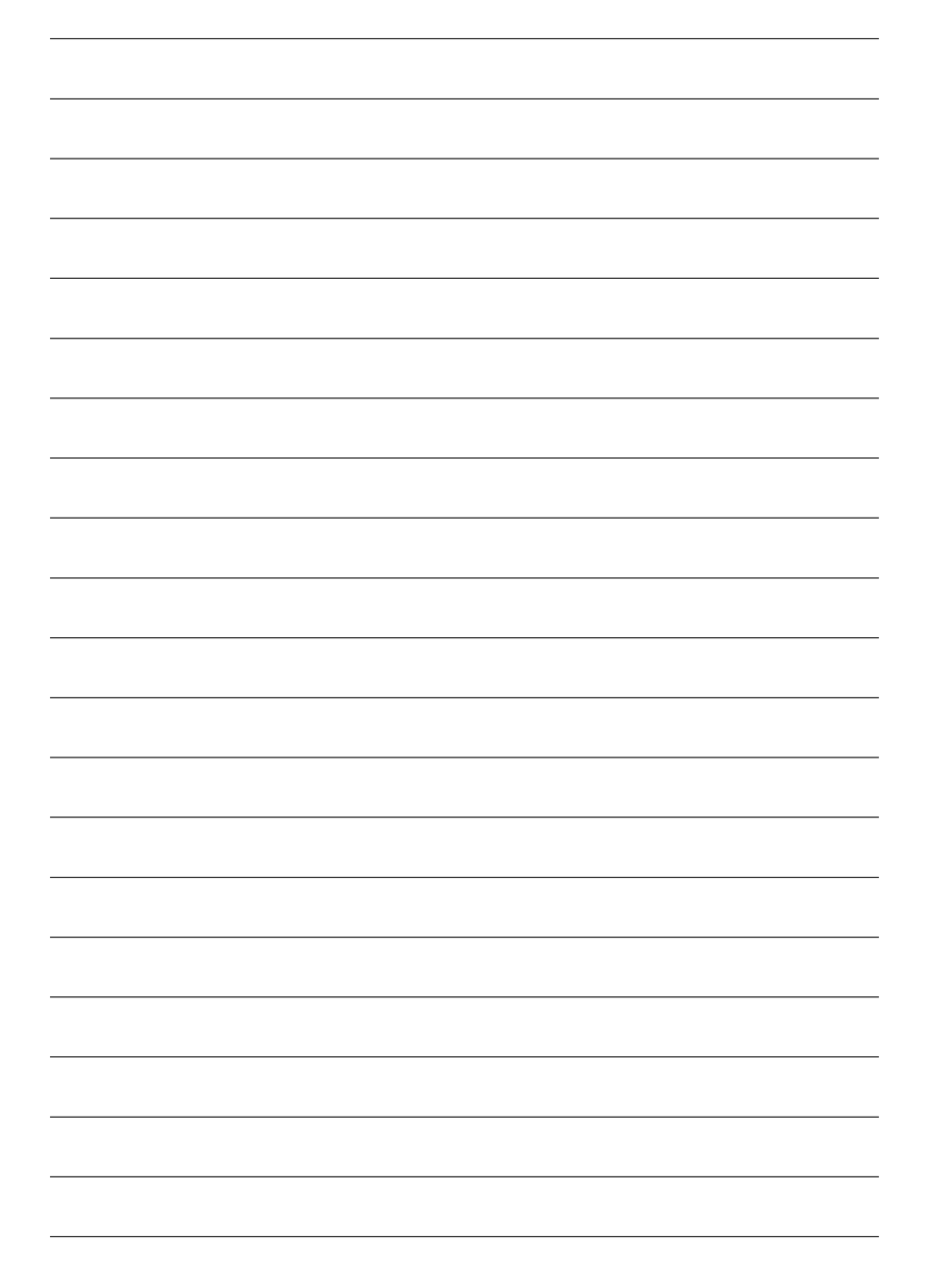

## **1.2 GA-3CCWV-RH Motherboard Components**

- 
- 2. Secondary CPU 25. SATA6 Connector
- 3. NVIDIA MCP55 Pro 26.
- 
- 
- 
- 
- 8. Marvell 88E1116 31. PCI-E x4 Slot
- 
- 
- 11. Front Panel Connector 34. PCI-E x16 Slot
- 
- 
- 14. Front USB1 Connector 37. Audio Connectors
- 
- 16. Front USB3 Connector 39. COM Port
- 
- 18. Front Audio Connector 41. SPDIF out (Optical)
- 
- 20. SATA1 Connector 43. PS/2 Connectors
- 
- 
- 23. SATA4 Connector 46. Battery
- 1. Primary CPU 24. SATA5 Connector
	-
	- MCP55 Fan Connector
- 4. NEC UDP 702404 27. Front Fan Connector
- 5. BIOS Flash 28. Rear Fan Connector
- 6. ITE IT8716F 29. CPU0 Fan Connector
- 7. Realtek ALC 883 30. CPU1 Fan Connector
	-
- 9. **IDE Connector** 32. **PCI-X Slot (64bit/133MHz)**
- 10. Floppy Connector 33. PCI Slot(32bit/33MHz)
	-
- 12. 1394a Connector 35. DIMMA1/B1/A2/B2 (CPU0)
- 13. 1394a Connector 36. DIMMA1/B1/A2/B2 (CPU1)
	-
- 15. Front USB2 Connector 38. RJ45 Lan Ports/USB Ports
	-
- 17. CD IN 40. Parallel Port
	-
- 19. SPDIF In 42. SPDIF out (Coaxial)
	-
- 21. SATA2 Connector 44. Auxiliary Power (ATX1)
- 22. SATA3 Connector 45. Auxiliary Power (ATX 12V)
	-

Introduction

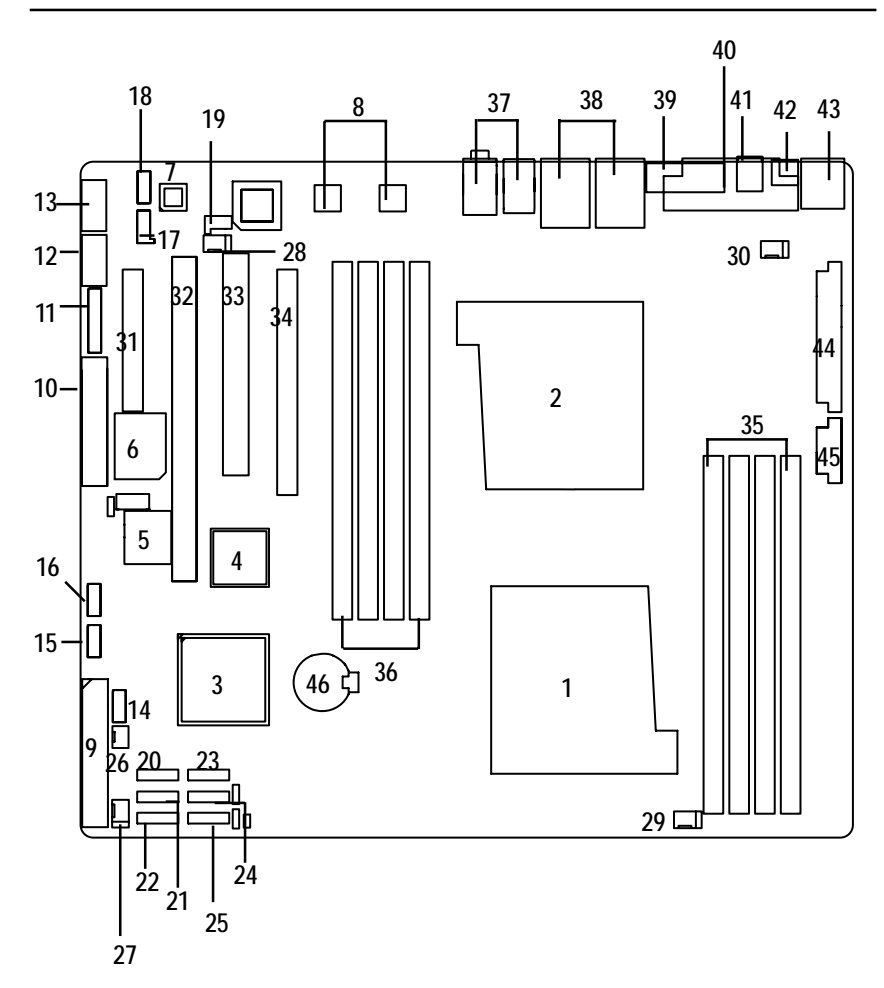

## **1.3 GA-3CCWL-RH Motherboard Components**

- 
- 2. Secondary CPU 25. SATA6 Connector
- 3. NVIDIA MCP55 Pro 26.
- 
- 
- 
- 
- 8. Marvell 88E1116 31. PCI-E x8 Slot
- 9. **IDE Connector** 32. PCI-E x8 Slot
- 10. Floppy Connector 33. PCI Slot(32bit/33MHz)
- 11. Front Panel Connector 34. PCI-E x16 Slot
- 
- 
- 14. Front USB1 Connector 37. Audio Connectors
- 
- 16. Front USB3 Connector 39. COM Port
- 
- 18. Front Audio Connector 41. SPDIF out (Optical)
- 
- 20. SATA1 Connector **43.** PS/2 Connectors
- 
- 
- 23. SATA4 Connector
- 1. Primary CPU 24. SATA5 Connector
	-
	- MCP55 Fan Connector
- 4. BIOS Flash 27. Front Fan Connector
- 5. Battery 28. Rear Fan Connector
- 6. ITE IT8716F 29. CPU0 Fan Connector
- 7. Realtek ALC 883 30. CPU1 Fan Connector
	-
	-
	-
	-
- 12. 1394a Connector 35. DIMMA1/B1/A2/B2 (CPU0)
- 13. 1394a Connector 36. DIMMA1/B1/A2/B2 (CPU1)
	-
- 15. Front USB2 Connector 38. RJ45 Lan Ports/USB Ports
	-
- 17. CD IN 40. Parallel Port
	-
- 19. SPDIF In 42. SPDIF out (Coaxial)
	-
- 21. SATA2 Connector 44. Auxiliary Power (ATX1)
- 22. SATA3 Connector 45. Auxiliary Power (ATX 12V)

Introduction

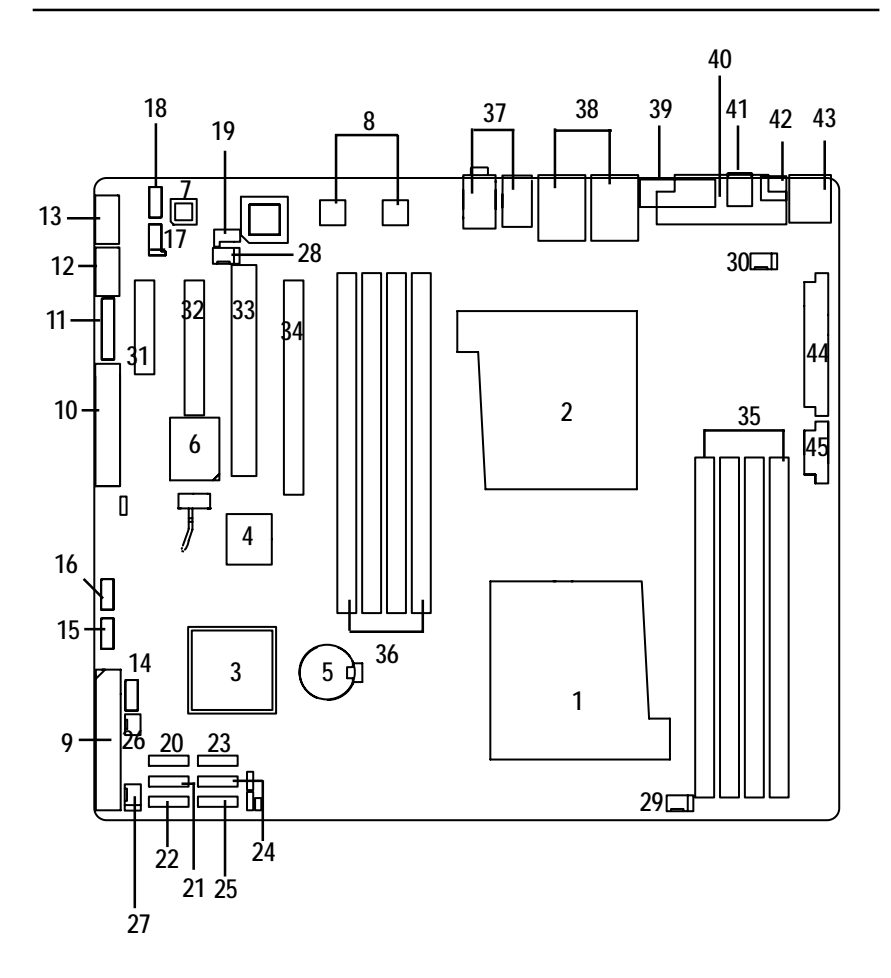

## **Chapter 2 Hardware Installation Process**

### **2-1: Installing Processor and CPU Haet Sink**

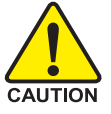

**Before installing the processor and cooling fan, adhere to the following cautions:**

- 1. The processor will overheat without the heatsink and/or fan, resulting in permanent irreparable damage.
- 2. Never force the processor into the socket.
- 3. Apply thermal grease on the processor before placing cooling fan.
- 4. Please make sure the CPU type is supported by the motherboard.
- 5. If you do not match the CPU socket Pin 1 and CPU cut edge well, it will cause improper installation. Please change the insert orientation.

### **2-1-1: Installing CPU**

- Step 1 Raise the metal locking lever on the socket.
- Step 2 Remove the plastic covering on the CPU socket.
- Step 3 Insert the CPU with the correct orientation. The CPU only fits in one orientation.
- Step 4 Once the CPU is properly placed, please replace the plastic covering and push the metal lever back into locked position.

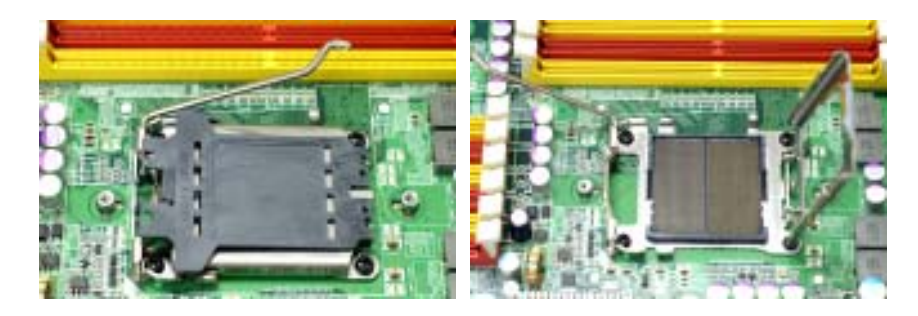

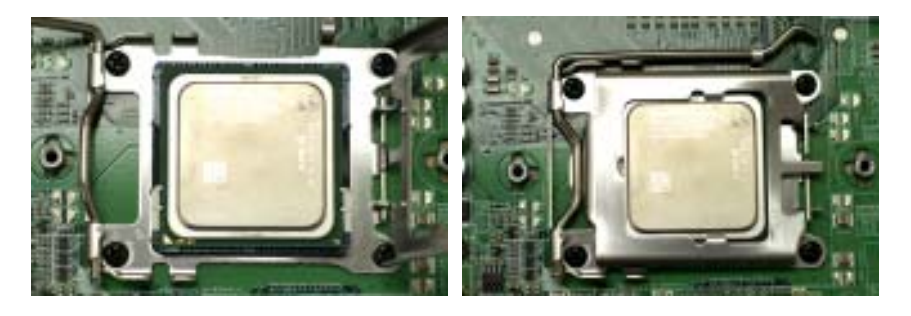

Step 4. When the processor installation is completed, apply thermal grease to the processor(as prior to installing the heatsink. AMD recommends using a high thermal conductivity grease for the thermal interface material rather than a phase change material. Phase change materials develop strong adhesive forces between the heatsink and processor.

**Removing the heatsink under such conditions can cause the processor to be removed from the socket without moving the socket lever to the unlocked position and then damage the processor pins or socket contacts.**

\*\* We recommend you to apply the thermal tape to provide better heat conduction between your CPU and heatsink. (The CPU cooling fan might stick to the CPU due to the hardening of the thermal paste. During this condition if you try to remove the cooling fan, you might pull the processor out of the CPU socket alone with the cooling fan, and might damage the processor.

To avoid this from happening, we suggest you to either use thermal tape instead of thermal paste, orremove the cooling fan with extreme caution)

## **2-1-2: Installing Heat Sink**

Step 1. Attach th cooling fan clip to the processor scoket. Align the heatsink assembly with the support frame mating with the backer plate standoffs as shown in Figure 5&6.

Step 2. Coonect the processor fan cable to the processor fan connector.

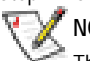

**NOTE:** We recommend you to buy the type of cooling fan which is shown in Figure 7. This type of cooling fan will provide the best performance for heat releasing.

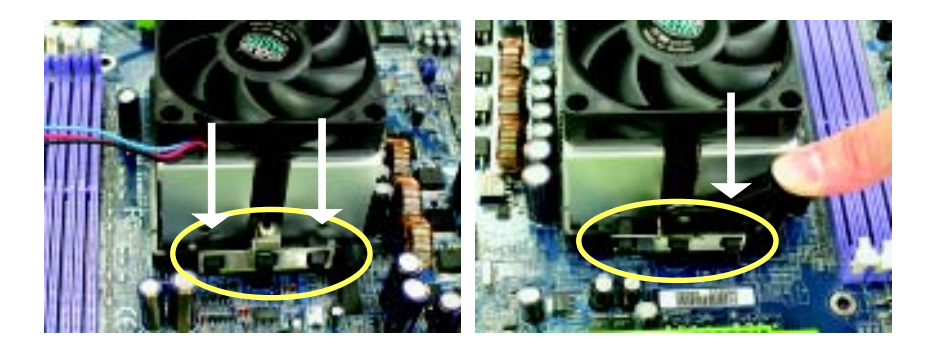

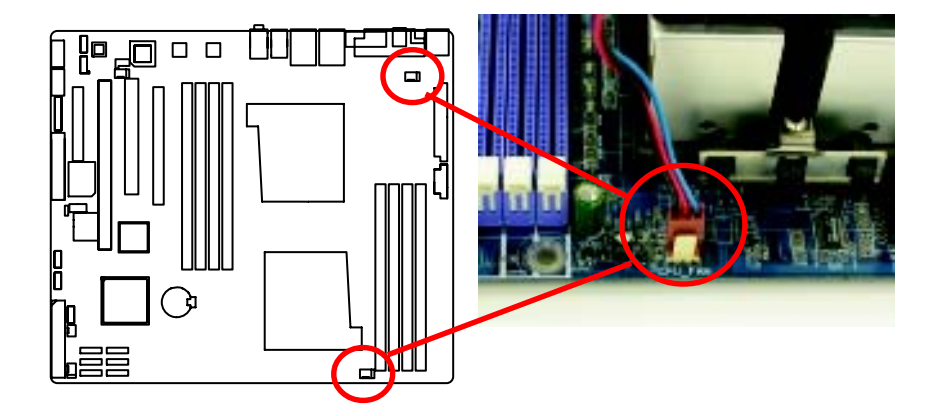

## **2-2: Install Memory Modules**

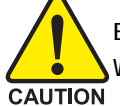

**Before installing the processor and heatsink, adhere to the following warning: When DIMM LED is ON, do not install/remove DIMM from socket.**

The motherboard has 8 dual inline memory module (DIMM) sockets. The BIOS will automatically detects memory type and size. To install the memory module, just push it vertically into the DIMM socket .The DIMM module can only fit in one direction due to the notch. Memory size can vary between sockets.

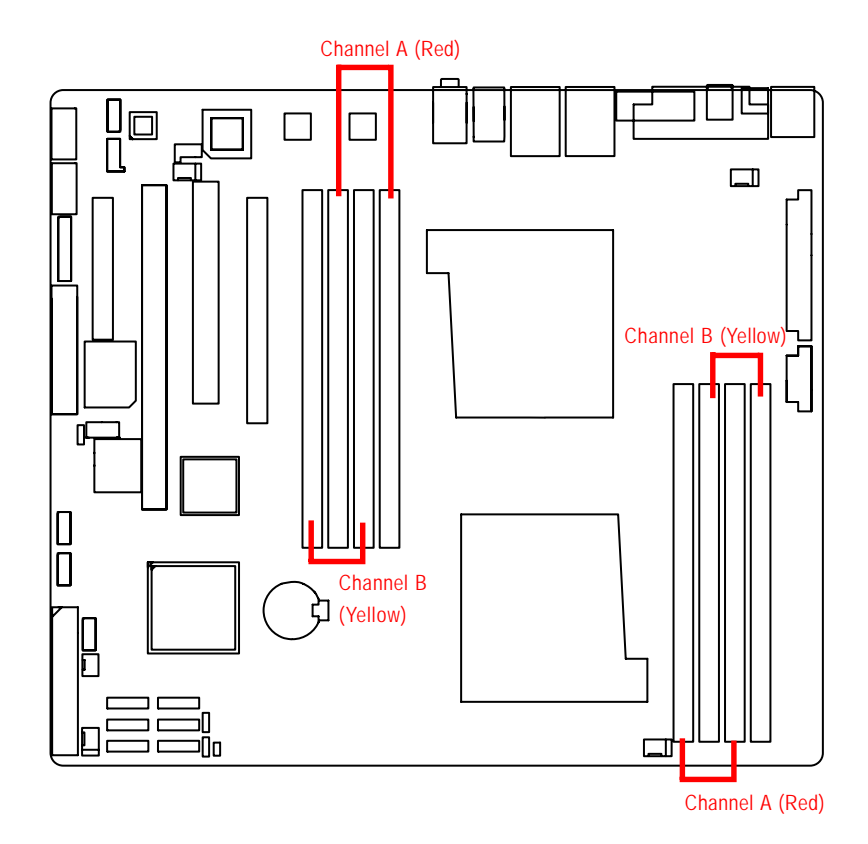

#### **Installation Step:**

- 1. Unlock a DIMM socket by pressing the retaining clips outwards.
- 2. Aling a DIMM on the socket such that the notch on the DIMM exactly match the notches in the socket. Firmly insert the DIMMinto the socket until the retaining clips snap back in place.
- 3. The processor supports 64-bit mode and 128-bit mode configuration of the DIMMs. In 64 bit mode, only DIMM 0 and 2 can be populated. Possible combinations of DIMMs in 64 bit mode are listed in Table 1. In 128 bit mode, minimum of two DIMMs is required to create the 128 bit bus; therefore, DIMMs can only be populated in even numbered pairs in slot 0 & 1, and 2& 3. Each logical DIMM must be madeof two identical DIMMs having the same device size on each and the same DIMM size. Regardless of mode, DIMM must be populated in order starting at the farest slotfrom the processor. Table 2 & 3 shows the possible combination of DIMMs for 128 mode. Not all possbile combinations are listed in the tables.
- 4. Installed DIMMs must be the same speed and must all be registered. For a list of suuported memrory, please refer to the table of previous page.
- 5. Reverse the installation steps when you wish to remove the DIMM module.

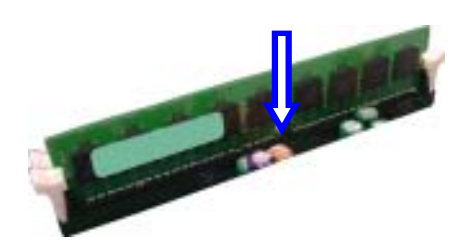

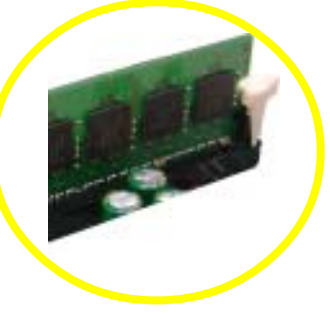

**Locked Retaining Clip** 

**Table 1. Vaild DIMM Configuration for 64 bit Mode**

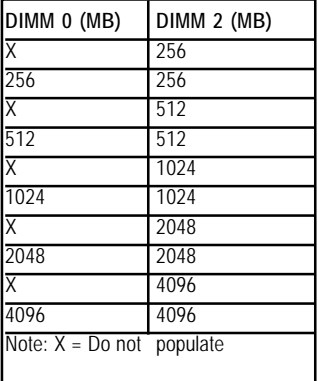

**Table 2. Vaild DIMM Configuration for 128 bit Mode**

| Logical DIMM 0              |             | <b>Ligical DIMM1</b> |             |
|-----------------------------|-------------|----------------------|-------------|
| DIMM 0 (MB)                 | DIMM 1 (MB) | DIMM 2 (MB)          | DIMM 3 (MB) |
| Χ                           | Χ           | 256                  | 256         |
| 256                         | 256         | 256                  | 256         |
| X                           | X           | 512                  | 512         |
| 512                         | 512         | 512                  | 512         |
| X                           | X           | 1024                 | 1024        |
| 1024                        | 1024        | 1024                 | 1024        |
| Χ                           | χ           | 2048                 | 2048        |
| 2048                        | 2048        | 2048                 | 2048        |
| X                           | X           | 4096                 | 4096        |
| 4096                        | 4096        | 4096                 | 4096        |
| Note: $X = Do$ Not populate |             |                      |             |

## **2-3: Connect ribbon cables, cabinet wires, and power supply**

## **2-3-1 : I/O Back Panel Introduction**

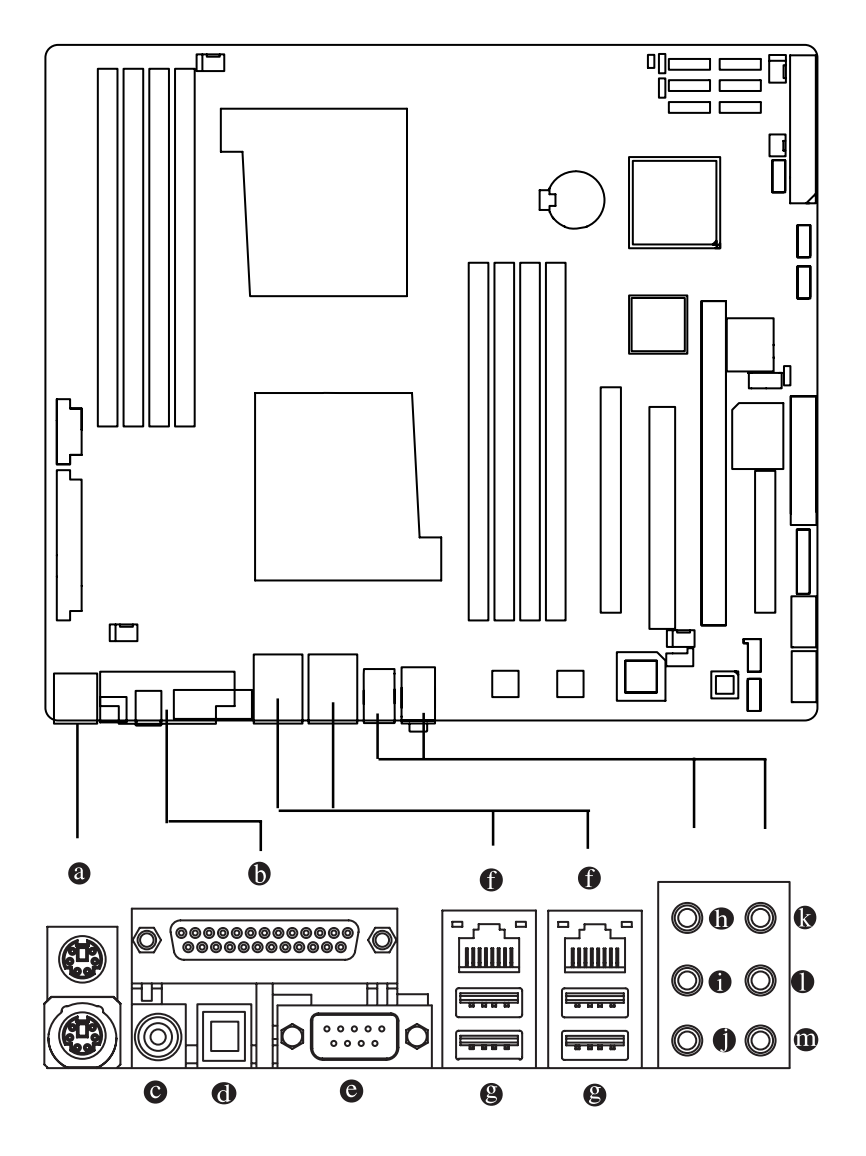

 $\overline{18}$ 

#### **<sup>2</sup>** PS/2 Keyboard and PS/2 Mouse Connector

To install a PS/2 port keyboard and mouse, plug the mouse to the upper port (green) and the keyboard to the lower port (purple).

#### **B** Parallel Port

The parallel port allows connection of a printer, scanner and other peripheral devices.

#### **COAXIAL (SPDIF Out)**

The SPDIF coaxial output port is capable for providing digital audio to external speakers or compressed AC3 data to an external Dolby Digital Decoder via a coaxial cable.

#### **OPTICAL (SPDIF Out)**

The SPDIF optical output port is capable for providing digital audio to external speakers or com-pressed AC3 data to an external Dolby Digital Decoder via an optical cable.

#### $\bullet$  Serial Port

Modem can be connected to Serial port.

#### **C** LAN Port

The provided Internet connection is Gigabit Ethernet, providing data transfer speeds of 10/100/1000Mbps.

#### **USB Port**

Before you connect your device(s) into USB connector(s), please make sure your device(s) such as USB keyboard, mouse, scanner, zip, speaker...etc. have a standard USB interface. Also make sure your OS supports USB controller. If your OS does not support USB controller, please contact OS vendor for possible patch or driver updated. For more information please contact your OS or device(s) vendors.

#### **Co** Line In

The default Line In jack. Devices like CD-ROM, walkman etc. can be connected to Line In jack.

#### **C** Line Out (Front Speaker Out)

The default Line Out (Front Speaker Out) jack. Stereo speakers, earphone or front surround speakers can be connected to Line Out (Front Speaker Out) jack.

#### $\bigoplus$  MIC In

The default MIC In jack. Microphone must be connected to MIC In jack.

#### **Surround Speaker Out (Rear Speaker Out)**

The default Surround Speaker Out (Rear Speaker Out) jack. Rear surround speakers can be connected to Surround Speaker Out (Rear Speaker Out) jack.

#### **Center/Subwoofer Speaker Out**

The default Center/Subwoofer Speaker Out jack. Center/Subwoofer speakers can be connected to Center/Subwoofer Speaker Out jack.

#### **Side Speaker Out**

The default Side Speaker Out jack. Surround side speakers can be connected to Side Speaker Out jack.

## **LAN LED Description**

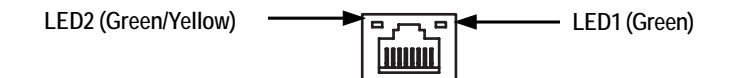

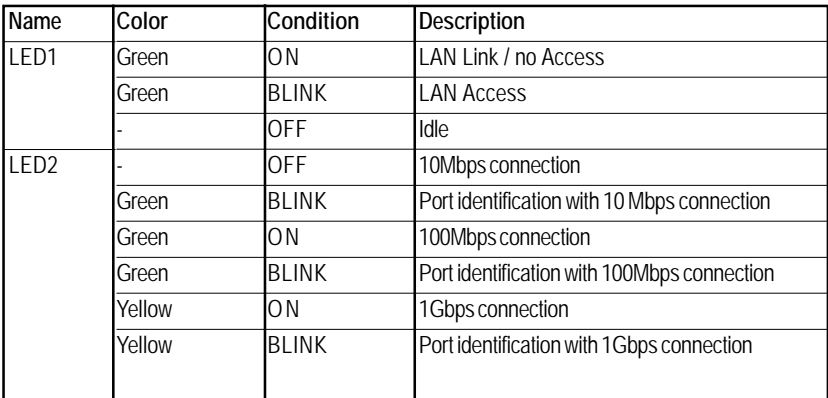

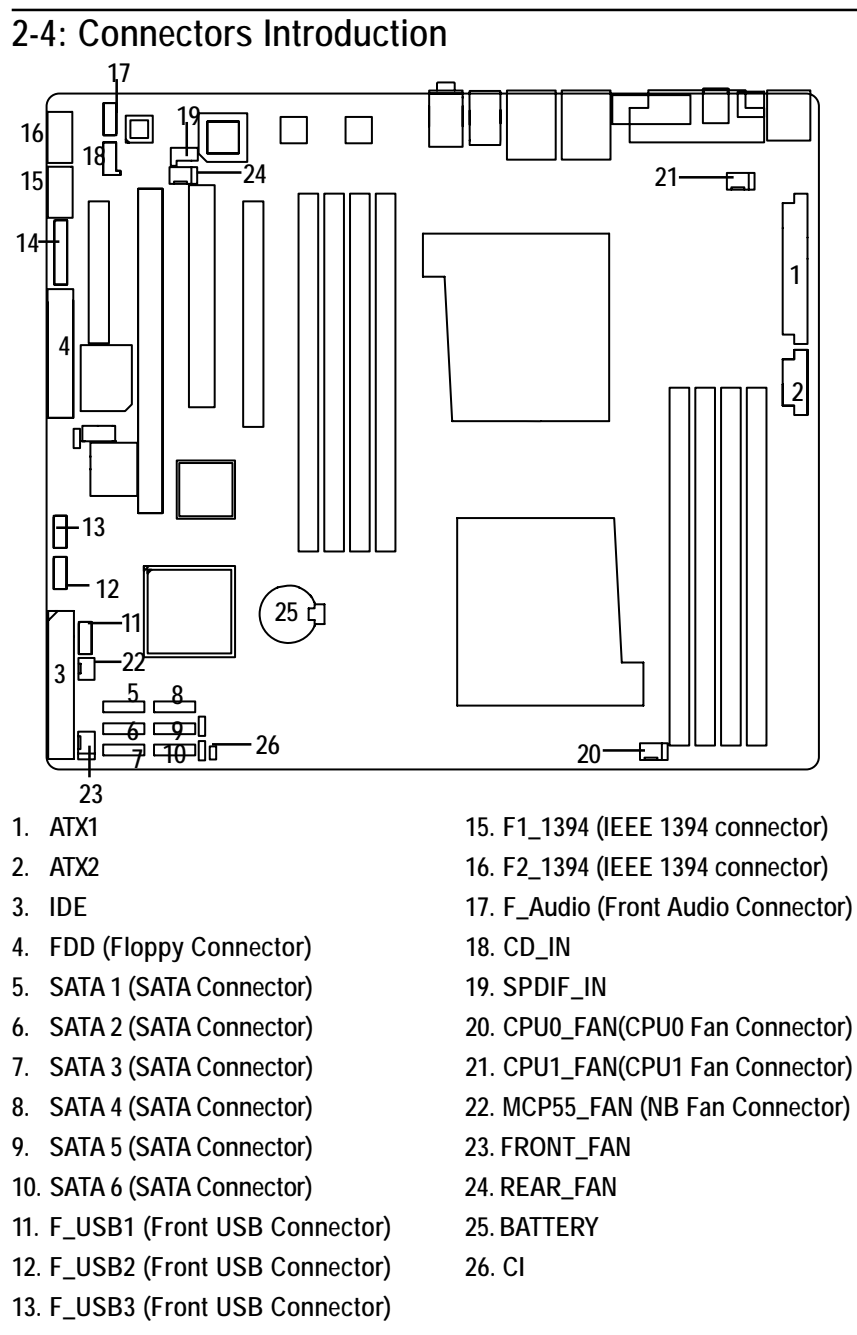

**14. F\_Panel (Front Panel Connector)**

 $\overline{21}$ 

24

13

o

1

## **1) ATX1 (Auxukiary Power Connector)**

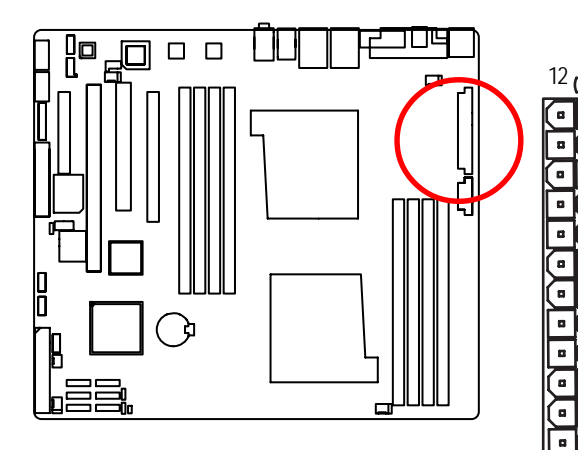

 $\triangleright$  AC power cord should only be connected to your power supply unit after ATX power cable and other related devices are firmly connected to the mainboard.

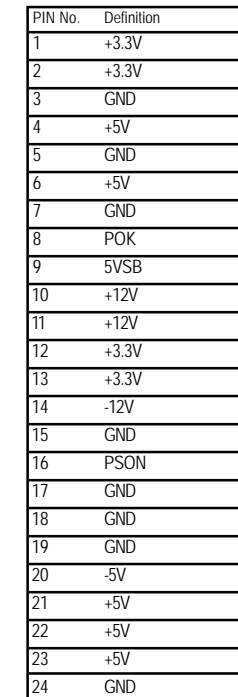

**2 ) ATX2 (Auxukiary +12V Power Connector)**

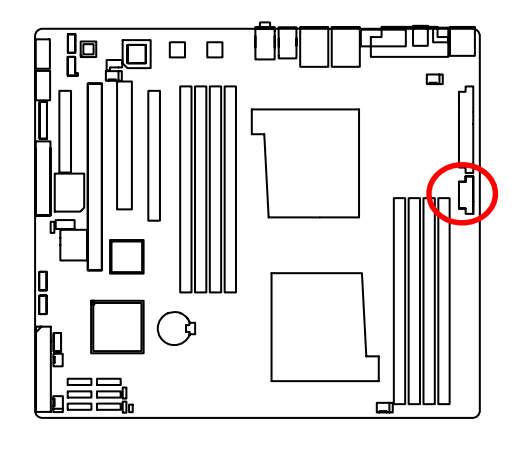

¾This connector (ATX +12V) is used only for CPU Core Voltage.

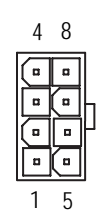

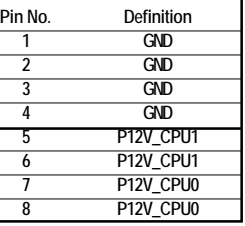

#### **3 ) IDE (IDE Connector)**

Please connect first harddisk to IDE1. The red stripe of the ribbon cable must be the same side with the Pin1.

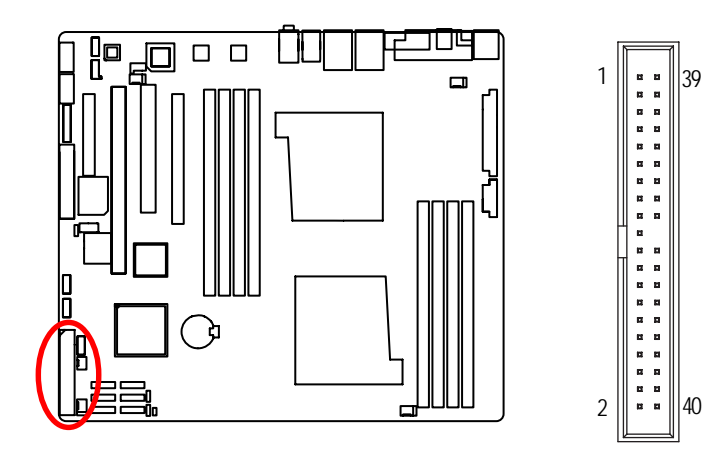

#### **4 ) FDD (Floppy Connector)**

Please connect the floppy drive ribbon cables to FDD. It supports 720K, 1.2M, 1.44M and 2.88Mbytes floppy disk types. The red stripe of the ribbon cable must be the same side with the Pin1.

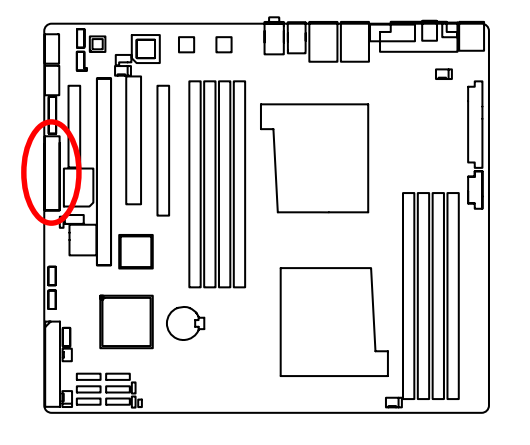

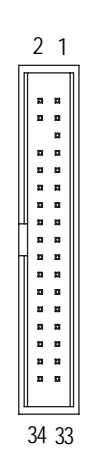

23

#### **5/ 6/ 7/ 8/9/10 ) SATA 1~6 (Serial ATA Connectors)**

You can connect the Serial ATA device to this connector, it provides you high speed transfer rates (3.0 Gb/sec).

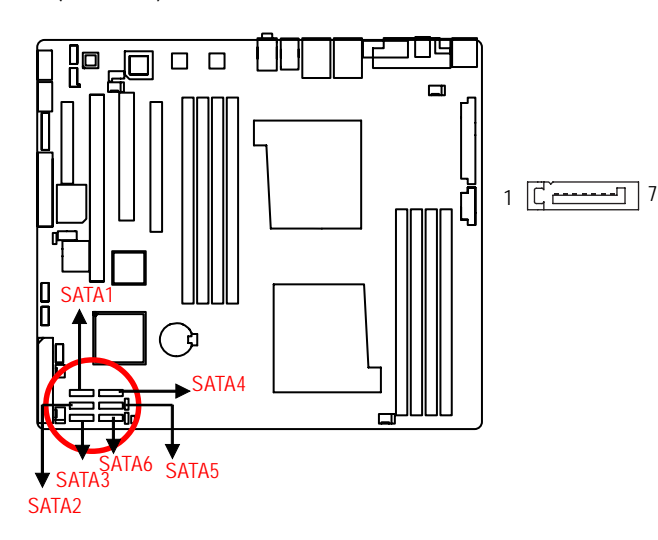

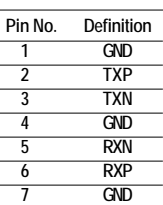

#### **11/ 12/13 ) F\_USB1/2/3 (Front USB Connectors)**

Be careful with the polarity of the front USB connector. Check the pin assignment carefully while you connect the front USB cable, incorrect connection between the cable and connector will make the device unable to work or even damage it. For optional front USB cable, please contact your local dealer.

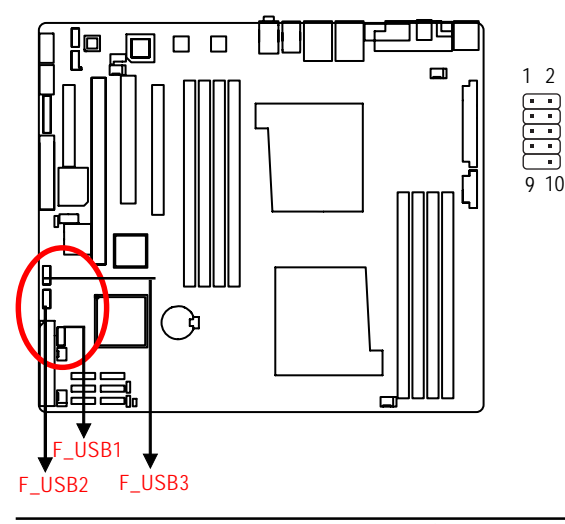

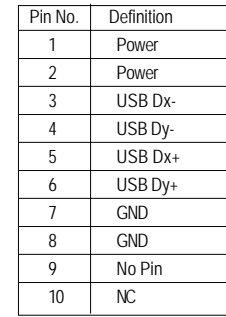

## **14 ) F\_Panel (2X10 Pins Front Panel connector)**

Please connect the power LED, PC speaker, reset switch and power switch of your chassis front panel to the F\_PANEL connector according to the pin assignment above.

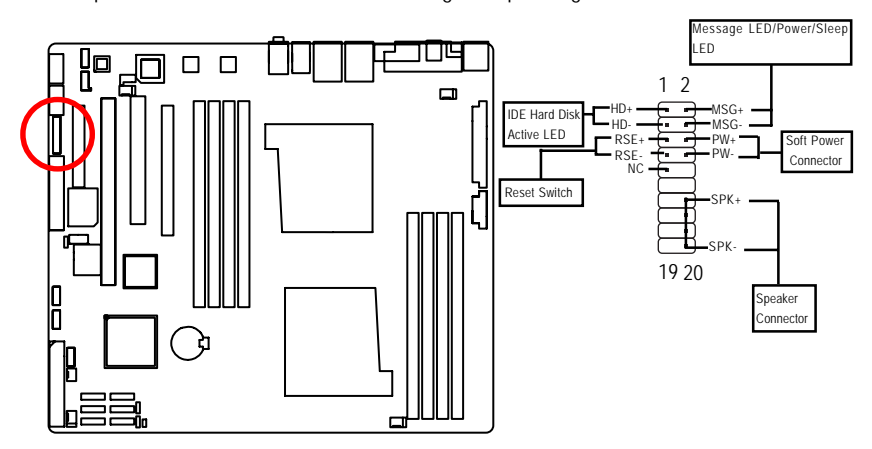

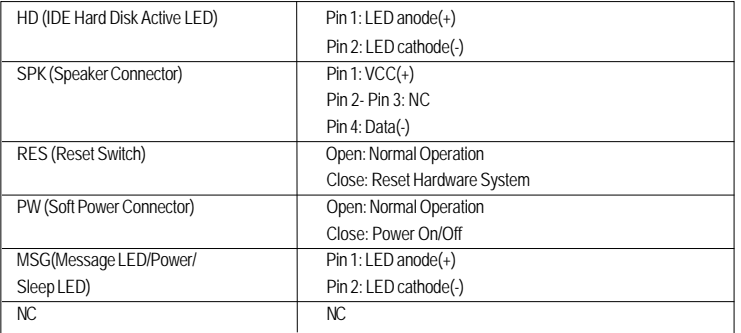

#### **15/16 ) F1\_1394/F2\_1394 (IEEE 1394 connectors)**

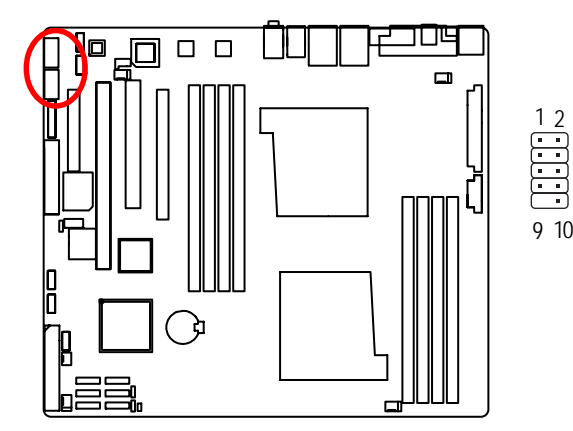

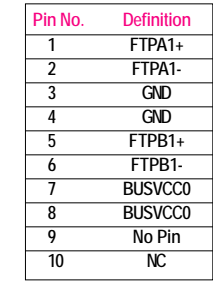

2 1

#### **17) F\_AUDIO (Front AUDIO Connector)**

If you want to use Front Audio connector, you must remove 5-6, 9-10 Jumper. In order to utilize the front audio header, your chassis must have front audio connector. Also please make sure the pin assigment on the cable is the same as the pin assigment on the MB header. To find out if the chassis you are buying support front audio connector, please contact your dealer.

10 9

 $\Box$ E

2 1

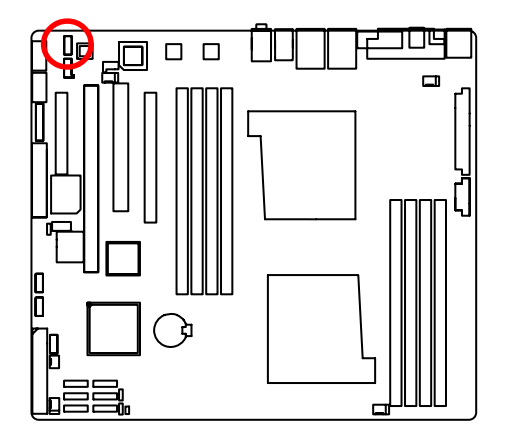

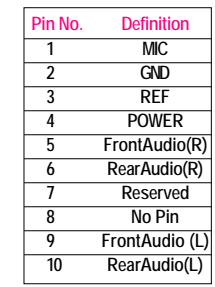

## **18) CD\_IN (CD IN,Blank)**

Connect CD-ROM or DVD-ROM audio out to the connector.

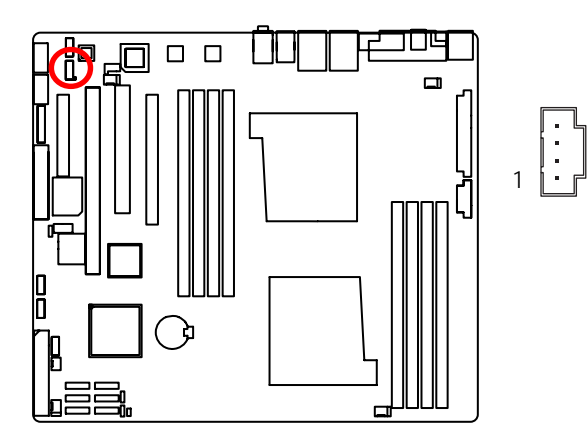

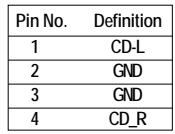

### **19) SPDIF\_IN**

Use this device only when your hardware system has digital output function.

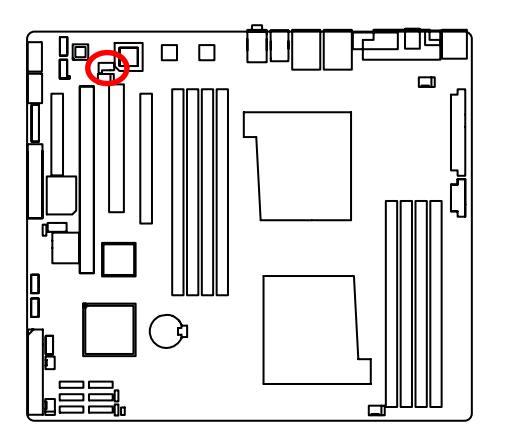

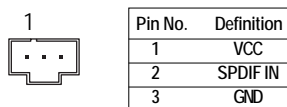

#### **20/21 ) CPU0\_FAN/CPU1\_FAN (CPU0/1 Fan Connectors)**

Please note, a proper installation of the CPU cooler is essential to prevent the CPU from running under abnormal condition or damaged by overheating.The CPU fan connector supports Max. current up to 1A .

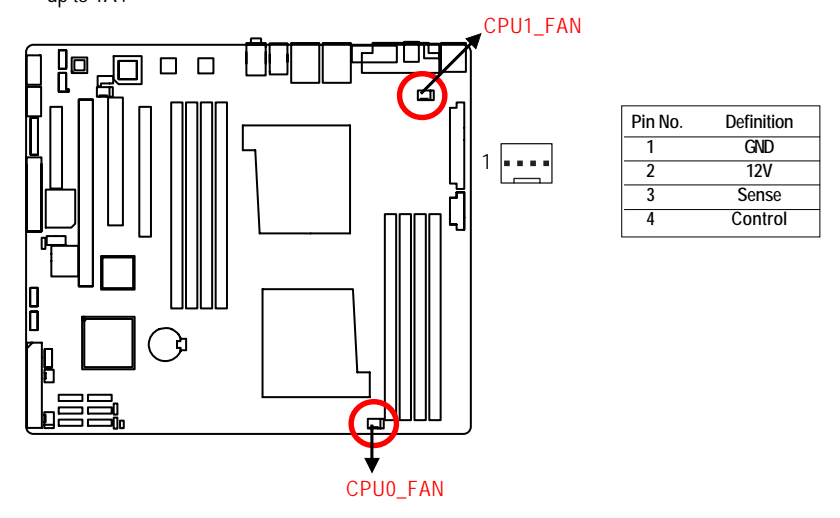

#### **22 ) MCP55\_FAN (North Bridge Chipset Fan Connector)**

If you install in wrong direction, the Chip Fan will not work. Sometimes will damage the Chip Fan. (Usually black cable is GND)

1

 $\boxed{\vdots}$ 

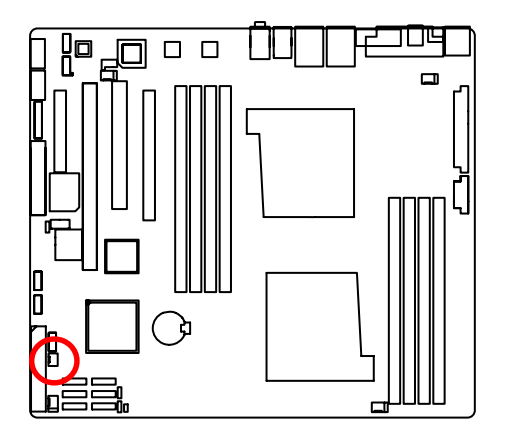

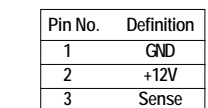

#### **23/24 ) FRONT\_FAN/REAR\_FAN (System Fan Connectors)**

This connector allows you to link with the cooling fan on the system case to lower the system temperature. These connectors are for system use only.

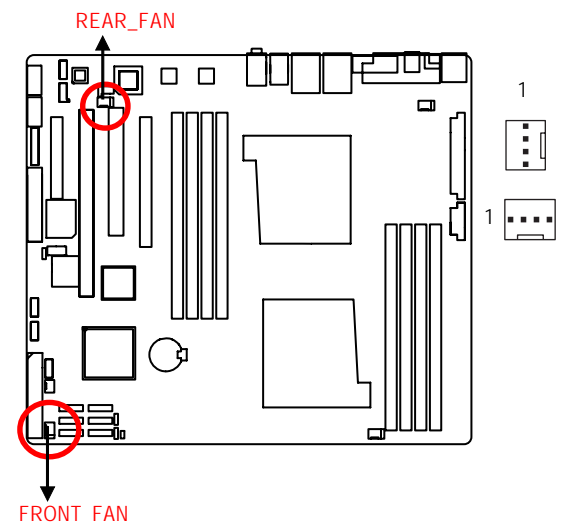

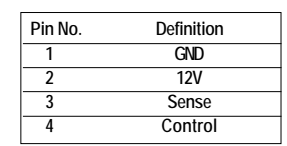

**25) BATTERY**

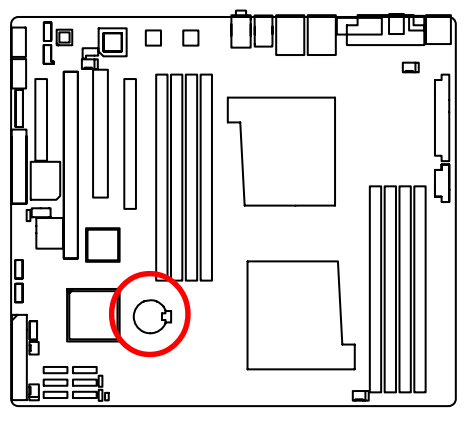

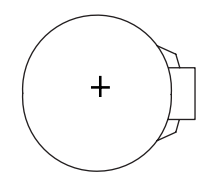

#### **CAUTION**

- Danger of explosion if battery is incorrectly replaced.
- ❖ Replace only with the same or equivalent type recommended by the manufacturer.
- Dispose of used batteries according to the manufacturer's instructions.

- If you want to erase CMOS...
- 1.Turn OFF the computer and unplug the power cord.
- 2.Remove the battery, wait for 30 second.
- 3.Re-install the battery.
- 4.Plug the power cord and turn ON the computer.
- 5.Or, you can use CLR\_CMOS jumper to erase CMOS data

### **26) CI (CASE OPEN)**

This 2 pin connector allows your system to enable or disable the "case open" item in BIOS if the system case begin remove.

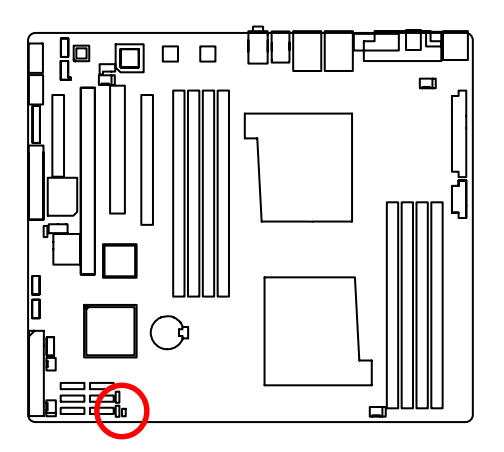

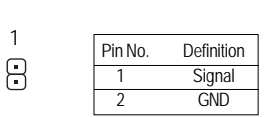

## **2-5: Jumper Setting**

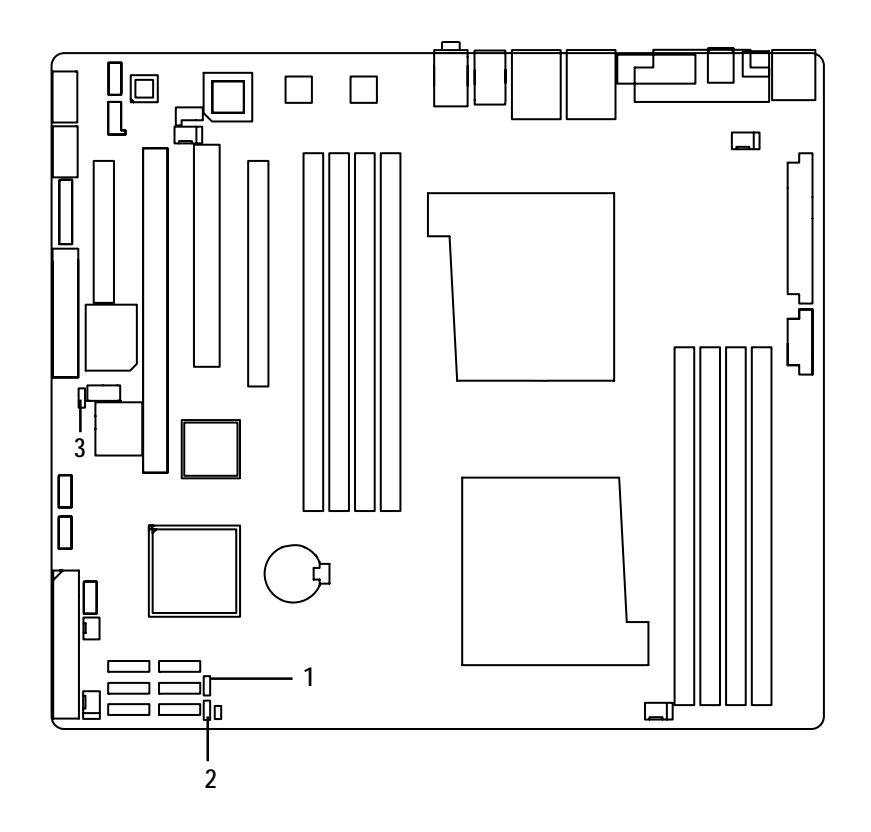

- **1. BIOS\_RECOVERY**
- **2. CLR\_CMOS**
- **3. SLI\_EN**

### **1 ) BIOS\_RECCOVERY ( BIOS Recovery Function)**

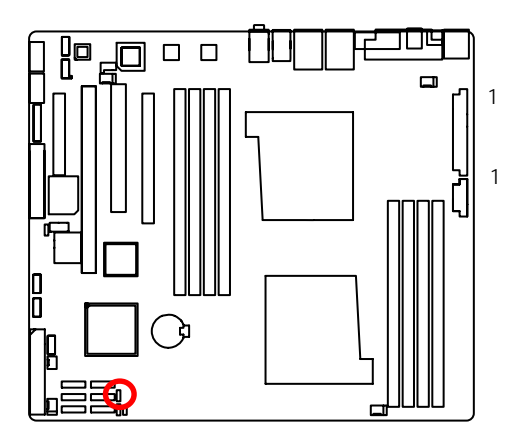

- 1 1-2 Close: Enable BIOS Recovery function.
	- 2-3 Close: Disable BIOS Revocery function (Default value)

#### **2 ) CLR\_CMOS1 (Clear CMOS Function)**

You may clear the CMOS data to restore its default values by this jumper.

**Default value doesn't include the "Shunter" to prevent from improper use this jumper. To clear CMOS, temporarily short 1-2 pin.**

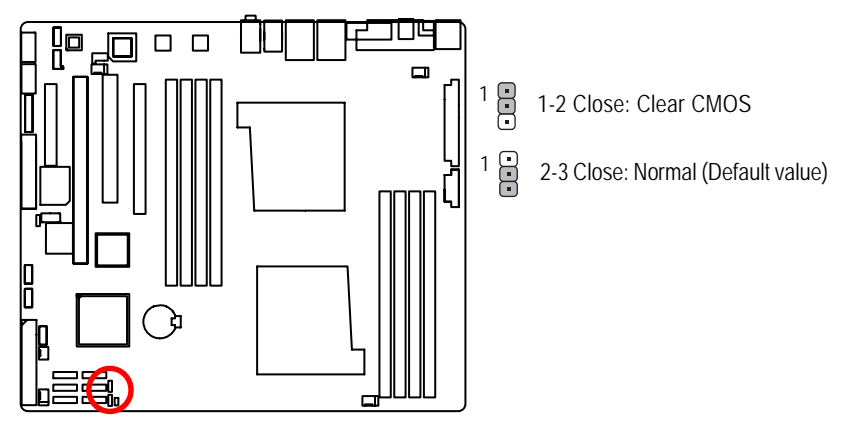

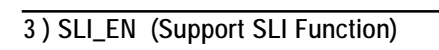

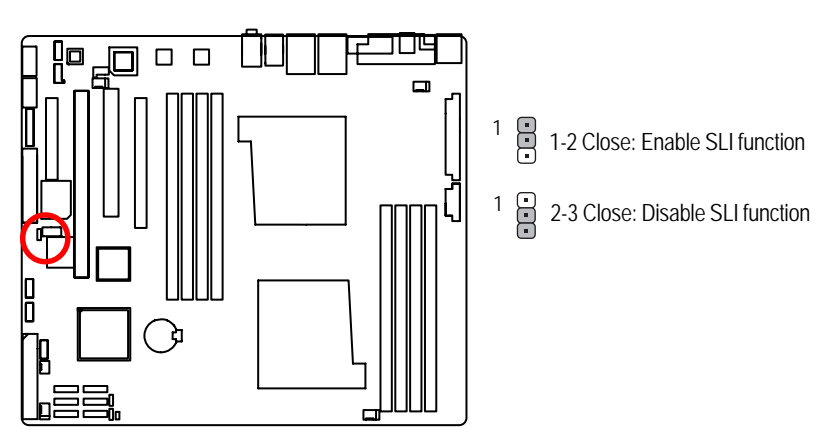

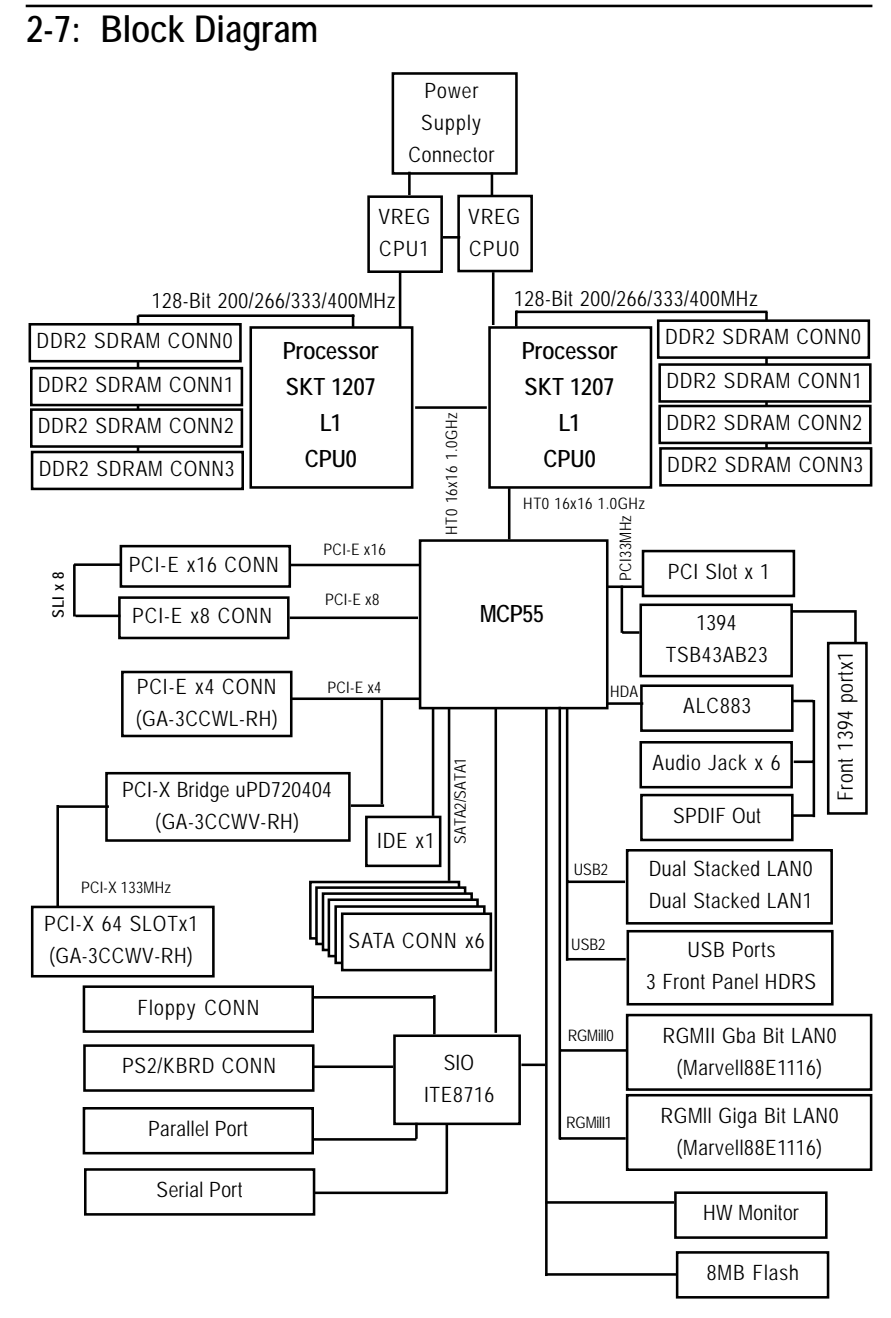

## **Chapter 3 BIOS Setup**

BIOS Setup is an overview of the BIOS Setup Program. The program that allows users to modify the basic system configuration. This type of information is stored in battery-backed CMOS RAM so that it retains the Setup information when the power is turned off.

### **ENTERING SETUP**

Power ON the computer and press <F2> immediately will allow you to enter Setup.

#### **CONTROL KEYS**

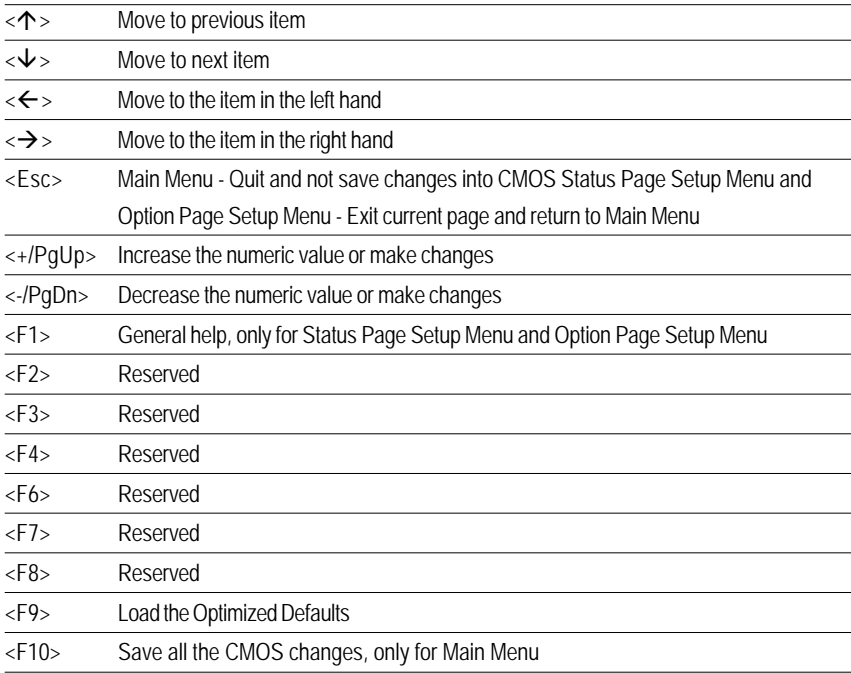

#### **GETTINGHELP**

#### **Main Menu**

The on-line description of the highlighted setup function is displayed at the bottom of the screen.

#### **Status Page Setup Menu / Option Page Setup Menu**

Press F1 to pop up a small help window that describes the appropriate keys to use and the possible selections for the highlighted item. To exit the Help Window press <Esc>.

#### z **Main**

This setup page includes all the items in standard compatible BIOS.

#### z **Advanced**

This setup page includes all the items of AMI special enhanced features.

(ex: Auto detect fan and temperature status, automatically configure hard disk parameters.)

#### **Security**

Change, set, or disable password. It allows you to limit access the system and setup.

#### z **Server**

Server additional features enabled/disabled setup menus.

#### z **Boot**

This setup page include all the items of first boot function features.

#### **Exit**

There are five optionsin this selection: Exit Saving Changes, Exit Discarding Changes, Load Optimal Defaults, Load Failsafe Defaults, and Discard Changes.
## **Main**

Once you enter Phoenix BIOS Setup Utility, the Main Menu (Figure 1) will appear on the screen. Use arrow keys to select among the items and press <Enter> to accept or enter the sub-menu.

|                                                                      | Phoenix TrustedCore(tm) Setup Utility |                                                                    |
|----------------------------------------------------------------------|---------------------------------------|--------------------------------------------------------------------|
| Main<br>Advanced<br>Securitu                                         | Server.<br><b>Boot</b>                | Exit                                                               |
| Susten Time:                                                         | 0.12:101                              | Item Specific Help                                                 |
| <b>System Date:</b>                                                  | [10/03/2006]                          | (Tab), (Shift-Tab), or                                             |
| Legacy Diskette A:                                                   | $[1.44/1.25$ MB $3/$ "]               | <ewter> selects field.</ewter>                                     |
| > Primary Master                                                     | [None]                                |                                                                    |
| Installed O/S:                                                       | [Other]                               |                                                                    |
| > Advanced Processor Options                                         |                                       |                                                                    |
|                                                                      |                                       |                                                                    |
|                                                                      |                                       |                                                                    |
|                                                                      |                                       |                                                                    |
|                                                                      |                                       |                                                                    |
| Help <b>O</b> Select Item -/+<br>F1.<br>Esc Exit ↔ Select Menu Enter | Change Values                         | F9<br><b>Setup Defaults</b><br>Select > Sub-Menu F10 Save and Exit |

Figure 1: Main

#### & **System Time**

 The time is calculated based on the 24-hour military time clock. Set the System Time (HH:MM:SS)

#### & **System Date**

 Set the System Date. Note that the "Day" automatically changed after you set the date. (Weekend: DD: MM: YY) (YY: 1099~2099)

#### & **Legacy Diskette A**

This category identifies the type of floppy disk drive A that has been installed in the computer.

- Disabled Disable this device.
- $\rightarrow$  360KB, 5<sup>1/4</sup> in.  $3^{1/2}$  inch AT-type high-density drive; 360K byte capacity
- ▶ 1.2MB, 3<sup>1/2</sup> in. 3<sup>1/2</sup> inch AT-type high-density drive; 1.2M byte capacity
- ▶ 720K, 3<sup>1/2</sup> in. 3<sup>1/2</sup> inch double-sided drive; 720K byte capacity
- $\blacktriangleright$  1.44M, 3<sup>1/2</sup> in. 3<sup>1/2</sup> inch double-sided drive; 1.44M byte capacity.
- $\blacktriangleright$  2.88M, 3<sup>1/2</sup> in.  $3^{1/2}$  inch double-sided drive; 2.88M byte capacity.

**Note**: The 1.25MB,31/2 reference a 1024 byte/sector Japanese media format. The 1.25MB,31/2 diskette requires 3-Mode floppy-disk drive.

#### &**Primary Master, Slave**

The category identifies the types of hard disk from drive C to F that has been installed in the computer. There are two types: auto type, and manual type. Manual type is user-definable; Auto type which will automatically detect HDD type.

Note that the specifications of your drive must match with the drive table. The hard disk will not work properly if you enter improper information for this category.

If you select User Type, related information will be asked to enter to the following items. Enter the information directly from the keyboard and press <Enter>. Such information should be provided in the documentation form your hard disk vendor or the system manufacturer.

#### **TYPE**

1-39: Predefined types.

Users: Set parameters by User.

Auto: Set parameters automatically. (Default setting)

CD-ROM: Use for ATAPI CD-ROM drives or double click [Auto] to set all HDD parameters automatically.

ATAPI Removable: Removable disk drive is installed here.

#### **Multi-Sector Transfer**

This field displays the information of Multi-Sector Transfer Mode.

Disabled: The data transfer from and to the device occurs one sector at a time. Auto: The data transfer from and to the device occurs multiple sectors at a time if the device supports it.

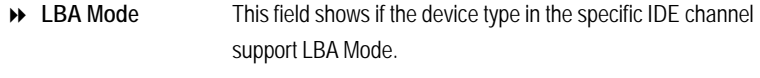

- **32-Bit I/O** Enable this function to max imize the IDE data transfer rate.
- **Transfer Mode** This field shows the information of Teansfer Mode.
- **Ultra DMA Mode** This filed displays the DMA mode of the device in the specific IDE channel.

#### & **Installed OS**

This category allows you to select the operating system which you will use commonly.

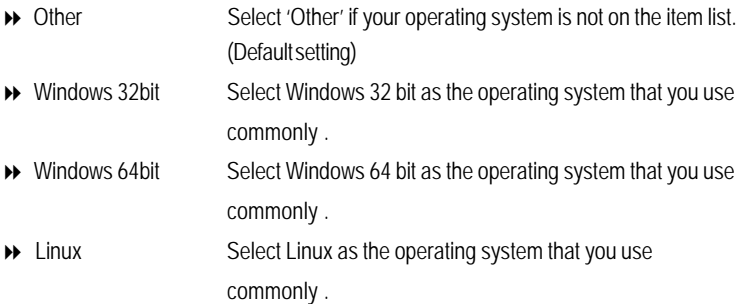

### **Advanced Processor Options**

|      |                                                                                                    |                                                                                                    |  | Phoenix TrustedCore(tm) Setup Utility |    |                                                                                                    |
|------|----------------------------------------------------------------------------------------------------|----------------------------------------------------------------------------------------------------|--|---------------------------------------|----|----------------------------------------------------------------------------------------------------|
| Main |                                                                                                    |                                                                                                    |  |                                       |    |                                                                                                    |
|      |                                                                                                    | <b>Advanced Processor Options</b>                                                                          |  |                                       |    | Item Specific Help                                                                                                    |
|      | CPUO Speed:<br>CPUO ID:<br>CPUB Patch ID: 0000<br>CPU1 Type:<br>CPU1 Speed:<br>CPU1 ID:<br>CPU1 Patch ID: 0000 | CPUB Type: Dual-Core AMD Opteron (tm)<br>2600 MHz<br>0F12<br>Dual-Core AMD Opterom(tm)<br>2600 MHz<br>0F12 |  |                                       |    | All items on this menu<br>cannot be modified in<br>user mode. If any<br>items require changes,<br>please consult your<br>system Supervisor. |
| F1.  |                                                                                                    |                                                                                                    |  | Help 's Select Item / Change Values   | P3 | <b>Setup Defaults</b><br>Exe: Exit O Select Menn Enter Select > Sub-Menn F10 Sane and Exit                                                  |

Figure 1-1: Advanced Processor Option

#### & **Advanced Processor Option**

This category displays the information of current **CPU Type, CPU Speed, CPU ID,** and

**CPU Path ID.** These category is display-only which is determined by POST (Power On Self Test) of the BIOS.

## **Advanced**

### **About This Section: Advanced**

With this section, allowing user to configure your system for basic operation. User can change the processor options, chipset configuration, PCI configuration and chipset control.

|                                                                                                    |                                                                  |                               |                                      | Phoenix TrustedCore(tm) Setup Utility |                    |
|----------------------------------------------------------------------------------------------------|------------------------------------------------------------------|-------------------------------|--------------------------------------|---------------------------------------|--------------------|
| Main                                                                                                    | <b>Advanced</b>                                                  | <b>Security</b>               | <b>Server</b>                        | <b>Boot</b>                           | Exit               |
| > Memory Configuration<br><b>1 &gt; PCI Configuration</b><br>1 > I/O Device Configuration<br>1 > Advanced Chipset Control<br>> Hardware Monitor<br>MunLock: | Boot-time Diagnostic Screen:<br><b>Reset Configuration Data:</b> | Multiprocessor Specification: | [Enabled]<br>[Mo]<br>[futo]<br>[1.4] |                                       | Item Specific Help |
|                                                                                                    |                                                                  |                               |                                      |                                       |                    |

Figure 2: Advanced

# **Memory Configuration**

| Phoenix TrustedCore(tm) Setup Utility<br><b>Advanced</b>                                                                                                   |                                                                                                    |                                                                                                    |  |  |  |  |  |  |
|----------------------------------------------------------------------------------------------------|----------------------------------------------------------------------------------------------------|----------------------------------------------------------------------------------------------------|--|--|--|--|--|--|
|                                                                                                    | <b>Memory Configuration</b>                                                                                                    | Item Specific Help                                                                                                    |  |  |  |  |  |  |
| System Memory:<br>Extended Menary:<br>PO_DIMM_A1:<br>PO_DIMM_B1:<br>PO_DIMM_A2:<br>PO_DTMM_R2:<br>P1_DTMM_A1:<br>P1_DTMM_B1:<br>P1_DIMM_A2:<br>P1_DTMM_B2: | 633 KB<br>2995616 KB<br><b>512 MB</b><br>512 MB<br>512 MB<br>512 MB<br>Not Installed<br><b>Not Installed</b><br><b>Not Installed</b><br><b>Not Installed</b> | All items on this menu<br>cannot be modified in<br>user mode. If any<br>items require changes,<br>please consult your<br>system Supervisor. |  |  |  |  |  |  |
| F1<br>Help.<br>Exit<br>Esc<br>$\circ$                                                                                                    | Select Menu Enter                                                                                                    | <b>To Select Item -/+ Change Ualues # #99 Setup Defaults</b><br>$Setect > Sub-Item$ $E[0]$<br>Save and Exit                                 |  |  |  |  |  |  |

Figure 2-1: Memory Configuration

### &**Syetem Memory/Extended Memory/ P0\_DIMMA1/B1, A2/B2/ P1\_DIMMA1/B1, A2/B2Status**

These category is display-only which is determined by POST (Power On Self Test) of the BIOS.

BIOS Setup

# **PCI Configuration**

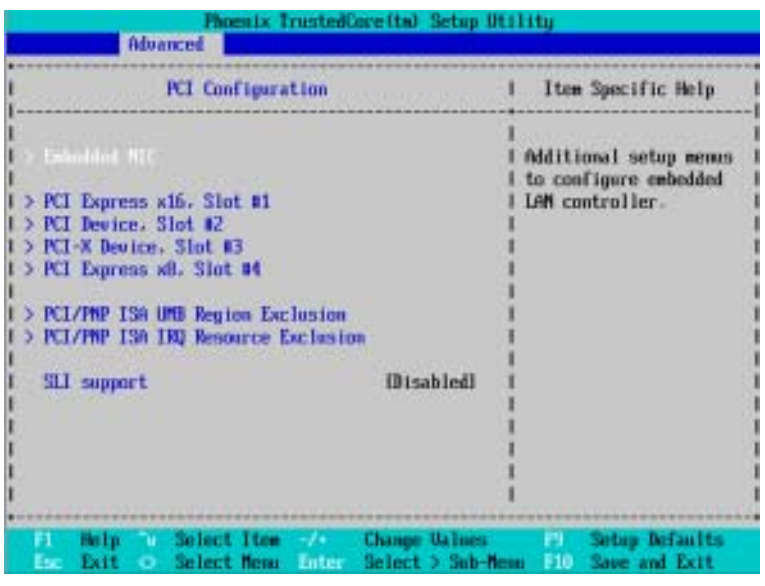

Figure 2-2: PCI Configuration

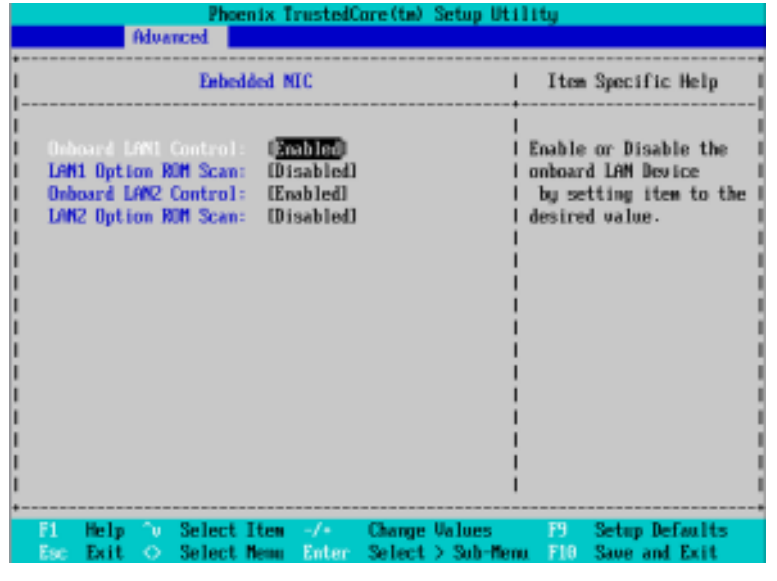

Figure 2-2-1: Embedded NIC

#### &**Embedded NIC**

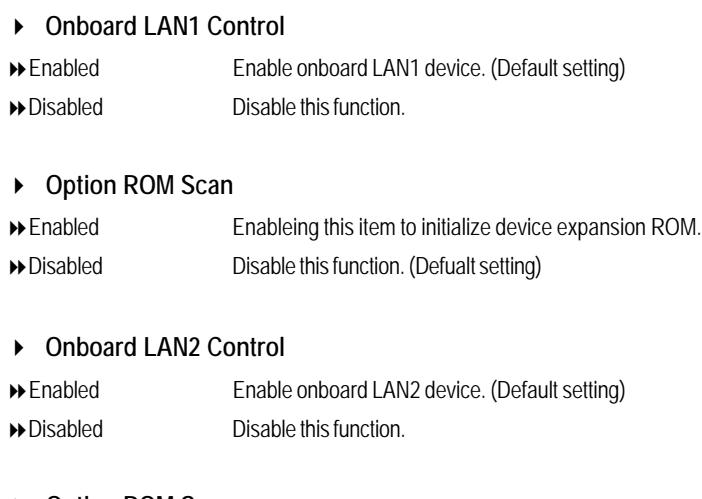

**Option ROM Scan**

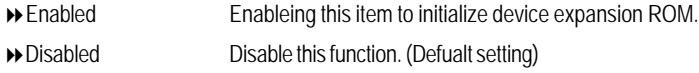

### &**PCI Express x16 Slot #1/PCI Device, Slot #2/PCI -X Device, Slot #3/ PCI Express x8 Slot #4**

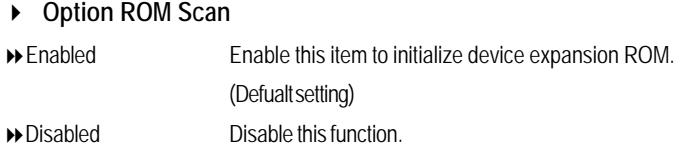

### **Latency Timer**

This item allows you to minimum gurranteed time slice alloted fpr bus master in units of PCI bus clocks.

Options 0020h, 0040h, 0060h, 0080h, 00A0h, 00C0h, 00Eh.

#### &**PCI /PNP ISA UMB Region Exclusion**

Reserve specific upper memory blocks for use by legacy ISA devices.

**C800-CBFF/ CC00-CFFF/ D000-D3FF/ D400 -D7FF/ D800-DBFF/ DC00-DFFF**

#### &**PCI /PNP ISA IRQ Resource Exclusion**

Reserve specific IRQs for use by legacy ISA devices.

**IRQ3/ IRQ4/ IRQ5/ IRQ7/ IRQ9/ IRQ10/ IRQ11/ IRQ15**

#### &**SLI Support**

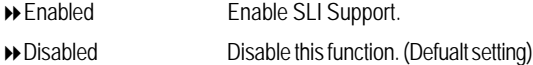

### **I/O Device Configuration**

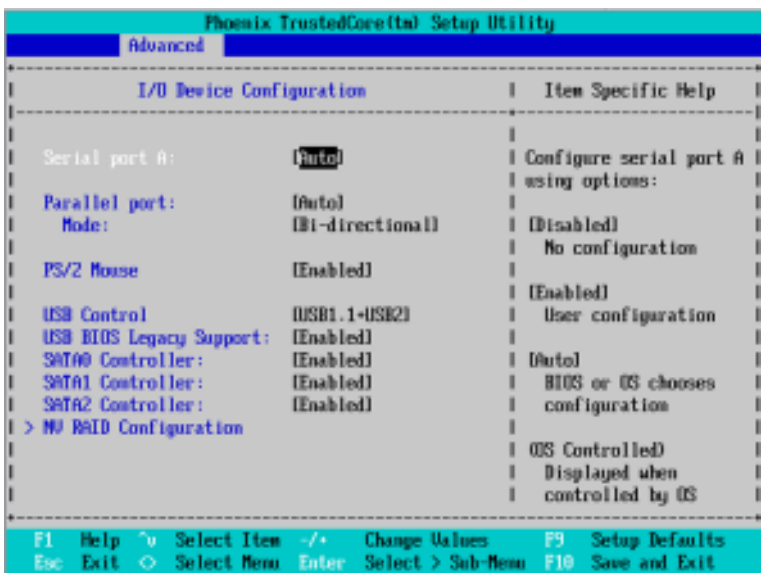

Figure 2-3: I/O Device Configuration

#### &**Serial Port A**

This allows users to configure serial prot A by using this option.

- Auto BIOS or OS choosed configuration automatically. (Default setting)
- Enabled Enable the configuration.
- Disabled Disable the configuration.

#### &**Parallel Port**

This allows users to configure parallel port by using this option.

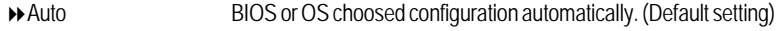

- Enabled Enable the configuration.
- Disabled Disable the configuration.

#### **Mode**

This option allows user to set Parallel Port transfer mode.

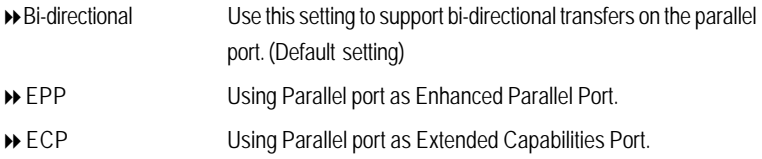

#### &**PS/2 Mouse**

Set this option 'Enabled' to allow BIOS support for a PS/2 - type mouse.

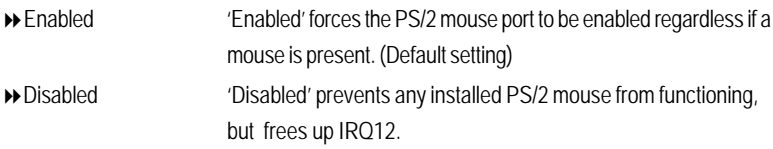

#### &**USB Control**

This item allows users to enable or disable the onboard USB controller by setting item.

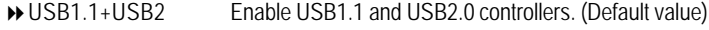

- USB1.1 EnableUSB1.1 controller.
- Disabled Disbale this device.

#### &**BIOS USB Legacy Support**

This option allows user to function support for legacy USB.

- Enabled Enables support for legacy USB (Default Value)
- Disabled Disables support for legacy USB

#### &**SATA0/SATA1/SATA2 Controller**

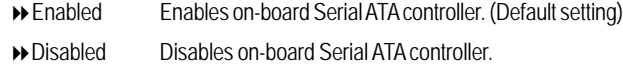

#### &**NV RAID Configuration**

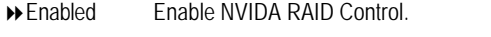

Disabled Disable NVIDA RAID Control. (Default setting)

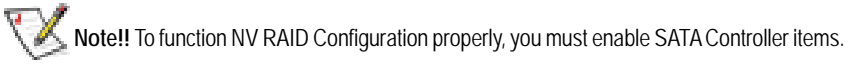

# **Advanced Chipset Control**

|                     | <b>Advanced</b> |                               |                                 | Phoenix TrustedCore(tm) Setup Utility |                                                                                                    |  |
|---------------------|-----------------|-------------------------------|---------------------------------|---------------------------------------|----------------------------------------------------------------------------------------------------|--|
|                     |                 |                               |                                 |                                       |                                                                                                    |  |
|                     |                 |                               | <b>Advanced Chipset Control</b> |                                       | Item Specific Help                                                                                                    |  |
|                     |                 |                               |                                 |                                       |                                                                                                    |  |
|                     |                 |                               |                                 |                                       |                                                                                                    |  |
|                     |                 | <b>Wake on Keyboard/Mouse</b> | [Disabled]<br>[Disabled]        |                                       |                                                                                                    |  |
| <b>Wake on Ring</b> |                 |                               |                                 |                                       |                                                                                                    |  |
|                     |                 |                               |                                 |                                       |                                                                                                    |  |
|                     |                 |                               |                                 |                                       |                                                                                                    |  |
|                     |                 |                               |                                 |                                       |                                                                                                    |  |
|                     |                 |                               |                                 |                                       |                                                                                                    |  |
|                     |                 |                               |                                 |                                       |                                                                                                    |  |
|                     |                 |                               |                                 |                                       |                                                                                                    |  |
|                     |                 |                               |                                 |                                       |                                                                                                    |  |
|                     |                 |                               |                                 |                                       |                                                                                                    |  |
|                     |                 |                               |                                 |                                       |                                                                                                    |  |
|                     |                 |                               |                                 |                                       |                                                                                                    |  |
| F1                  |                 |                               |                                 |                                       | Help Belect Item -/+ Change Ualues --- PJ Setup Defaults<br>Esc Exit O Select Menu Enter Select > Sub-Menu F10 Save and Exit |  |

Figure 2-4: Advanced Chipset Control

#### &**Wake on Keyboard/Mouse**

This item allows you to set the enable/disable for powering-on the system by keyboard and mouse.

- Enabled Wake on Keyboard/Mouse.
- Disabled Disable this function. (Default setting)

**Note:** This item must enabled if you're running under Windows operating system.

#### &**Wake On Ring**

This item allow user to determine the action of the system power is off and the modem is ringing.

- Enabled Enable Wake On Ring.
- Disabled Disable this function. (Default setting)

**Note:** This item must enabled if you're running under Windows operating system.

### &**Wake On Ring**

This item allow user to determine the action of the system power is off and the modem is ringing.

Enabled Enable Wake On Ring.

Disabled Disable this function. (Default setting)

**Note:** This item must enabled if you're running under Windows operating system.

### **Hardware Monitor**

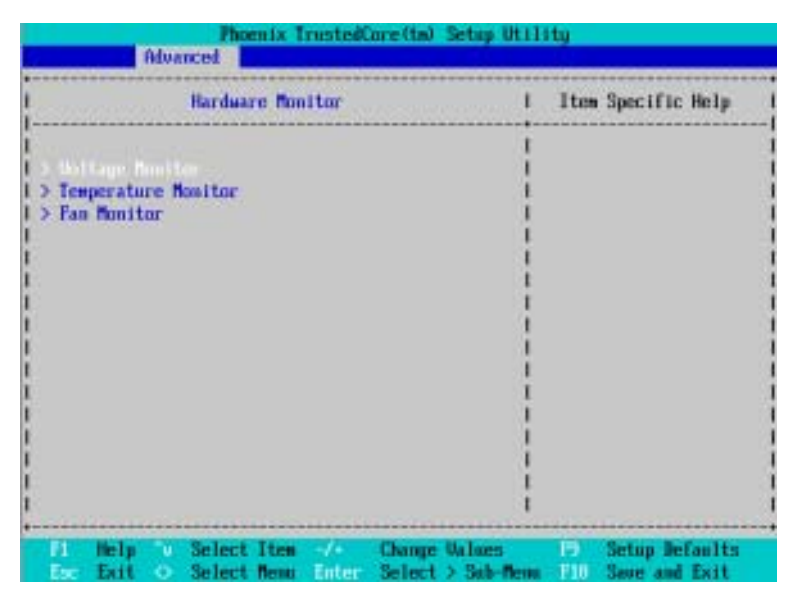

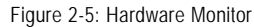

& **Voltage Monitor: VCORE0/1, 3.3V, 5V, 12V, DDRP0/P1, 5 Dual, VBAT**

Detect system's voltage status automatically.

#### & **Temperature Monitor: CPU0/1 Temperature, System Temperature**

Display the current CPU1/2 temperature, and System temperature.

#### & **FAN Monitor: CPU0/1, MCP55, Front and Rear Fan (RPM)**

Display the current CPU1/2 and System FAN 1/2/3 speed.

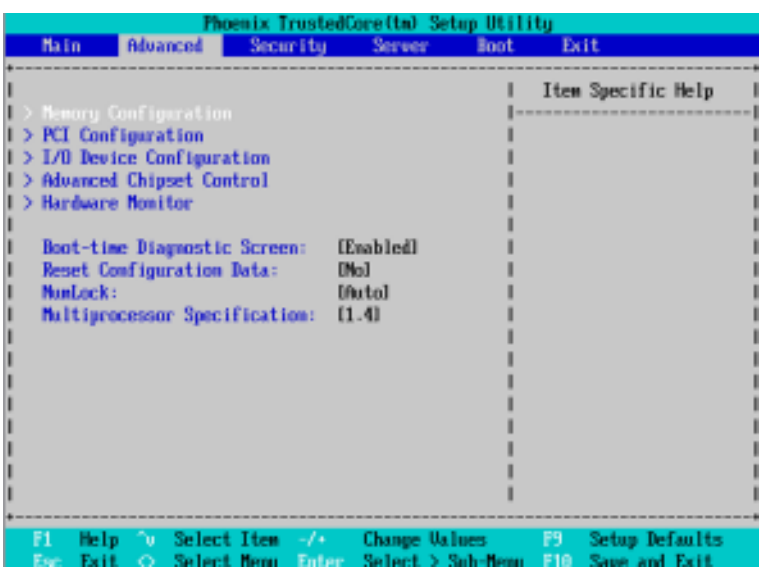

#### &**Boot -time Diagnostic Screen**

When this item is enabled, system will shows Diagnostic status when system boot.

- Enabled Enable Boot-time Diagnostic.(Default setting)
- **Disabled** Disable this function.

#### &**Reset Configuration Data**

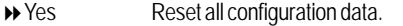

No Do not make any changes. (Default setting)

#### &**NumLock**

This option allows user to select power-on state for NumLock.

- On Enable NumLock.
- $\rightarrow$  Off Disable this function.
- Auto Auto detection. (Default setting)

### &**Multiprocessor Specification**

This option allows user to configure the multiprocessor(MP) specification revision level. Some operating system will require 1.1 for compatibility reasons.

- 1.4 Support MPS Version 1.4 . (Default setting)
- 1.1 Support M PS Version 1.1.

### **Security**

#### \* **About This Section: Security**

In this section, user can set either supervisor or user passwords, or both for different level of password securities. In addition, user also can set the virus protection for boot sector.

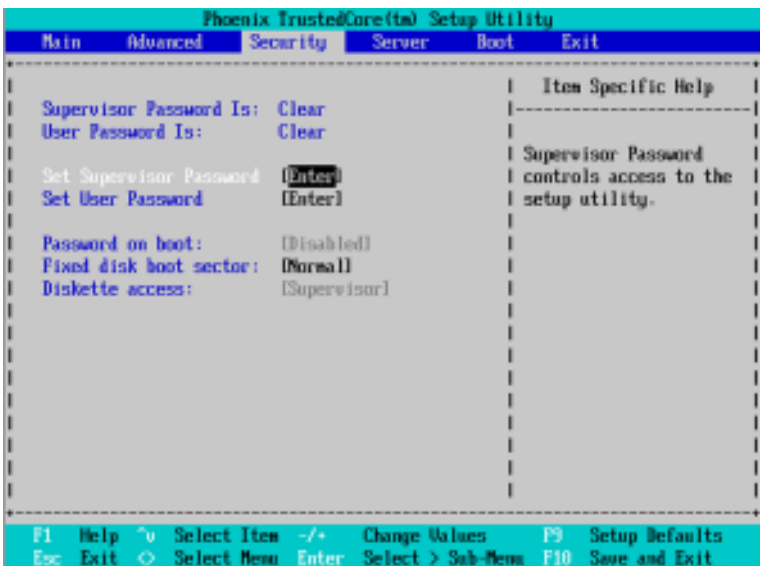

Figure 3: Security

#### &**Set User Password**

You can only enter but do not have the right to change the options of the setup menus. When you select this function, the following message will appear at the center of the screen to assist you in creating a password.

Type the password up to 6 characters in lengh and press <Enter>. The password typed now will clear any previously entered password from the CMOS memory. You will be asked to confirm the entered password. Type the password again and press <Enter>. You may also press <Esc> to abort the selection and not enter a specified password.

#### &**Set Supervisor Password**

You can install and change this options for the setup menus. Type the password up to 6 characters in lengh and press <Enter>. The password typed now will clear any previously entered password from the CMOS memory. You will be asked to confirm the entered password. Type the password again and press <Enter>. You may also press <Esc> to abort the selection and not enter a specified password or press <Enter> key to disable this option.

#### &**Password on boot**

Password entering will be required when system on boot.

- Enabled Requries entering password when system on boot.
- Disabled Disable this function. (Default setting)

#### &**Fixed disk boot sector**

- Write Protect Write protects boot sector on harddisk to protect against virus.
- Normal Set the fixed disk boot sector at Normal state. (Default setting)

#### &**Diskette access**

Control access to diskette drives.

- User Requires user's password to access floppy drives.
- Supervisor Requires supervisor's password to access floppy drives. (Default setting)

GA-3CCWV-RH Motherboard

### **Server**

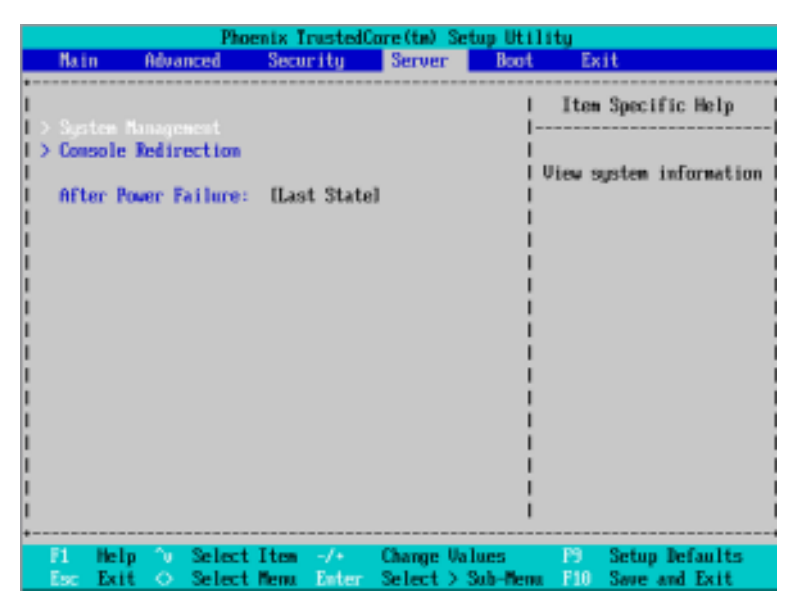

Figure 4: Server

### **System Management**

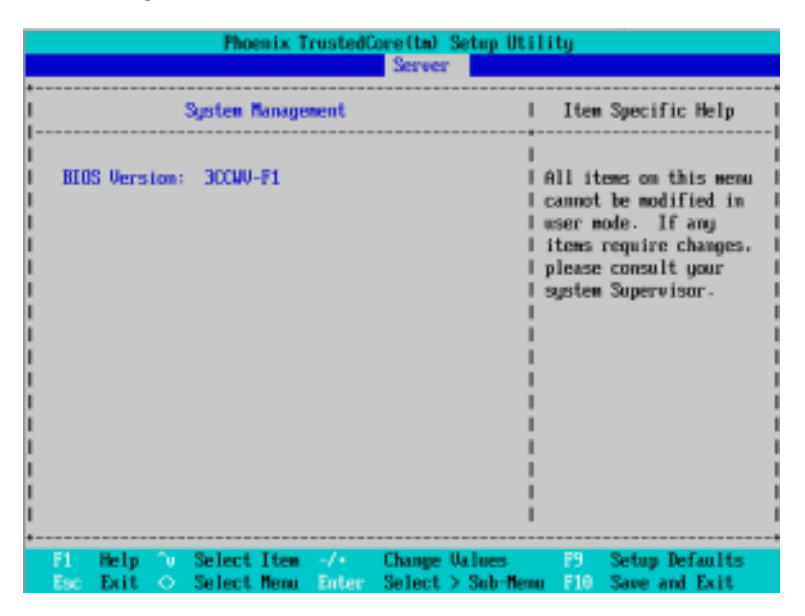

Figure 4-1: System Management

#### &**Server Management**

This category allows user to view the server management features. Including information of **BIOS Version**. All items in this menu cannot be modified in user's mode. If any items require changes, please consult your system supervisor.

#### **Console Redirection**

|                                                                                                    | Phoenix TrustedCare(tm) Setup Utility<br><b>Server</b>                      |                                                          |
|----------------------------------------------------------------------------------------------------|-----------------------------------------------------------------------------|----------------------------------------------------------|
| <b>Console Redirection</b>                                                                                                    |                                                                             | Item Specific Help                                       |
| Com Port Address<br><b>Band Rate</b><br>Console Type<br><b>Flow Control</b><br>Console connection:<br>Continue C.R. after POST: | <b>Disabled!</b><br>[19.71]<br>$[UT100+]$<br>DCTS/RTSI<br>[Direct]<br>00££1 | If enabled, it will<br>use a port on the<br>notherboard. |
| <b>Our Select Item</b> -/*<br><b>Help</b><br>F1<br>Exit<br>Este                                                                 | Select Menu Enter Select > Sub-Menu F10 Save and Exit                       | Change Values 19 Setup Defaults                          |

Figure 4-2: Console Redirection

#### & **COM Port Address**

If this item allows user to determine which port to use for console reidrection.

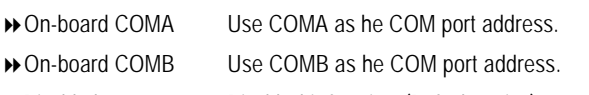

### Disabled Disable this function. (Default setting)

#### & **Baud Rate**

This option allows user to set the specified baud rate.

Options 300, 1200, 2400, 9600, 19.2K, 38.4K, 57.6K, 115.2K.

#### & **Console Type**

This option allows user to select the specified terminal type. This is defined by IEEE. Options VT100, VT100 8bit, PC-ANSI 7bit, VT100+, VT-UTF8

#### & **Flow Control**

This option provide user to enable the flow control function.

- $\triangleright$  None Not supported.
- ▶ XON/OFF Software control.
- CTS/RTS Hardware control. (Default setting)

#### & **Console connection**

This field indicates whether the console is connected directly to the system or a modem is used to connect.

- Direct Console is connected directly to the system. (Default setting)
- Disabled Console is connected via the modem.

#### & **Continue C.R. after POST**

This option allows user to enable console redirection after O.S has loaded.

- On Enable console redirection after O.S has loaded.
- Off Disable this function. (Default setting)

GA-3CCWV-RH Motherboard

| Phoenix IrustedCore(tm) Setup Utility<br>Advanced<br>Server  <br>Main<br>Security<br>- Boot<br>Exit<br>Item Specific Help<br>Sustem Management<br>> Console Redirection<br>View system information<br>After Power Failure: [Last State] |                       |
|----------------------------------------------------------------------------------------------------|-----------------------|
|                                                                                                    |                       |
|                                                                                                    |                       |
|                                                                                                    |                       |
|                                                                                                    |                       |
|                                                                                                    |                       |
|                                                                                                    |                       |
|                                                                                                    |                       |
|                                                                                                    |                       |
|                                                                                                    |                       |
|                                                                                                    |                       |
|                                                                                                    |                       |
|                                                                                                    |                       |
|                                                                                                    |                       |
|                                                                                                    |                       |
|                                                                                                    |                       |
|                                                                                                    |                       |
|                                                                                                    |                       |
|                                                                                                    |                       |
|                                                                                                    |                       |
| Help ^u Select Item -/+ Change Values -<br>F3<br>F1.<br>Esc Exit © SelectMenu Enter Select > Sub-Menu F10<br>Save and Exit                                                                                                    | <b>Setup Defaults</b> |

#### &**After Power Failure**

This option provides user to set the mode of operation if an AC / power loss occurs.

- Power On System power state when AC cord is re-plugged.
- Stay Off Do not power on system when AC power is back.
- $\blacktriangleright$  Last State Set system to the last sate when AC power is removed. Do not power on system when AC power is back. (Default setting)

BIOS Setup

### **Boot**

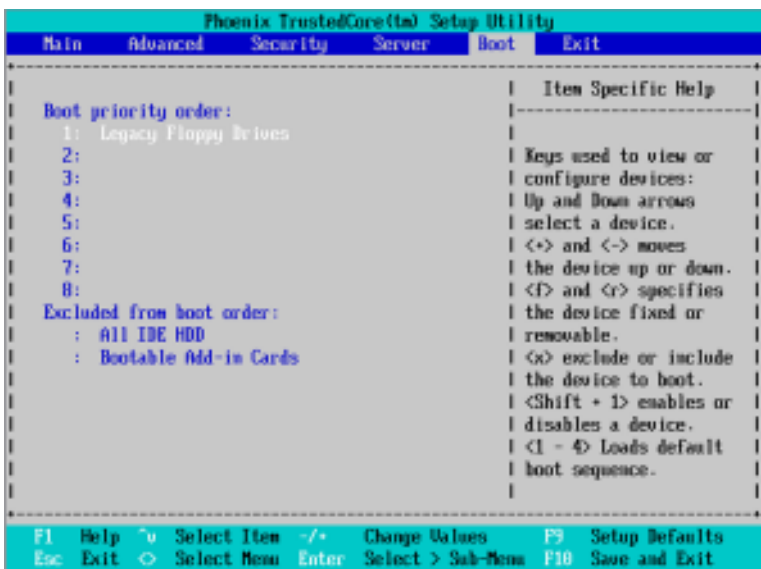

#### Figure 5: Boot

#### &**Boot Priority Order**

This field determines which type of device the system attempt to boot from after **PhoenixBIOS Post** completed. Specifies the boot sequence from the available devices. If the first device is not a bootable device, the system will seek for next available device.

#### **Key used to view ot configure devices:**

Up and Down arrows select a device.

<+> and <-> moves the device up or down.

<f> and <r> specifies the device fixed or removable.

<x> exclude or include the device to boot.

<1-4> Loads default boot secquence.

GA-3CCWV-RH Motherboard

### **Exit**

|           |                                                                                                    |             |                                          |               | Phoenix TrustedCore(tm) Setup Utility          |               |                                               |
|-----------|----------------------------------------------------------------------------------------------------|-------------|------------------------------------------|---------------|------------------------------------------------|---------------|-----------------------------------------------|
| Main      | Advanced                                                                                               |             | Security                                 | <b>Server</b> | Boot                                           | Exit          |                                               |
|           | <b>Exit Saving Changes</b>                                                                             |             | <b>Enter!</b>                            |               |                                                |               | Item Specific Help                            |
|           | <b>Exit Discarding Changes</b><br><b>Load Setup Defaults</b><br>Discard Changes<br><b>Save Changes</b> |             | [Enter]<br>[Emter]<br>[Enter]<br>[Enter] |               |                                                | CMOS.         | Exit System Setup and<br>save your changes to |
|           |                                                                                                    |             |                                          |               |                                                |               |                                               |
|           |                                                                                                    |             |                                          |               |                                                |               |                                               |
|           |                                                                                                    |             |                                          |               |                                                |               |                                               |
|           |                                                                                                    |             |                                          |               |                                                |               |                                               |
| F1<br>Esc | <b>A</b> U<br>Help.<br>Exit<br>O.                                                                      | Select Menu | Select Item $-\prime$ +                  | Enter         | <b>Change Values</b><br><b>Execute Connand</b> | P9. .<br>F10. | Setup Defaults<br>Save and Exit               |

Figure 6: Exit

### \* **About This Section: Exit**

Once you have changed all of the set values in the BIOS setup, you should save your changes and exit BIOS setup program. Select **"Exit"** from the menu bar, to display the following sub-menu.

- ( **Exit Saving Changes**
- ( **Exit Discarding Changes**
- ( **Load Settup Default**
- ( **Discard Change**
- ( **Save Changes**

#### &**Exit Saving Changes**

This option allows user to exit system setup with saving the changes. Press <Enter> on this item to ask for the following confirmation message: Pressing 'Y' to store all the present setting values tha user made in this time into CMOS. Therefore, whenyou boot up your computer next time, the BIOS will re-configure your system according data in CMOS.

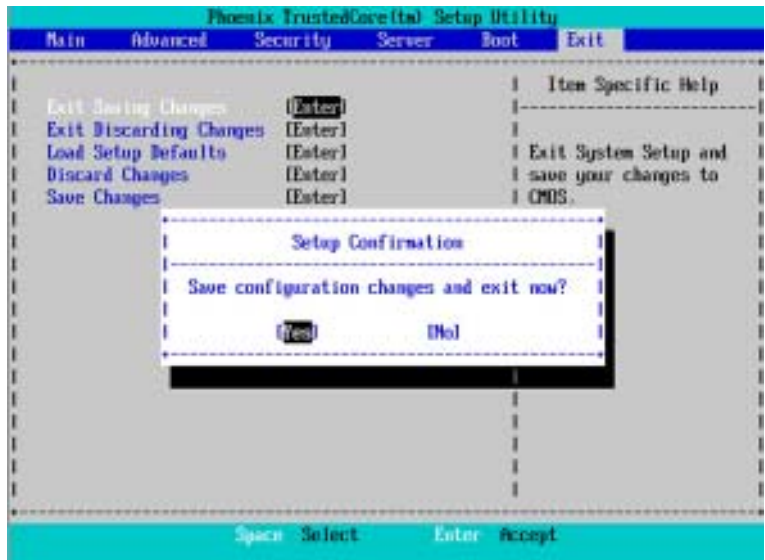

#### &**Exit Discarding Changes**

This option allows user to exit system setup without changing any previous settings values in CMOS. The previous selection remain in effect. This will exit the Setup Utility and restart your compuetr when selecting this option.

### &**Load Settup Default**

This option allows user to load default values for all setup items.

When you press <Enter> on this item, you will get a confirmation dialog box with a message as below:

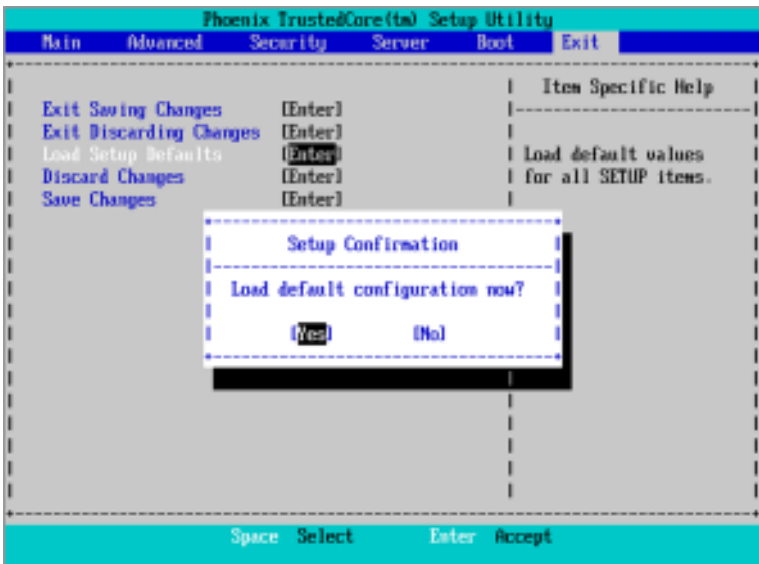

### &**Discard Changes**

This option allows user to load previos values from CMOS for all setup item.

When you press <Enter> on this item, you will get a confirmation dialog box with a message as below:

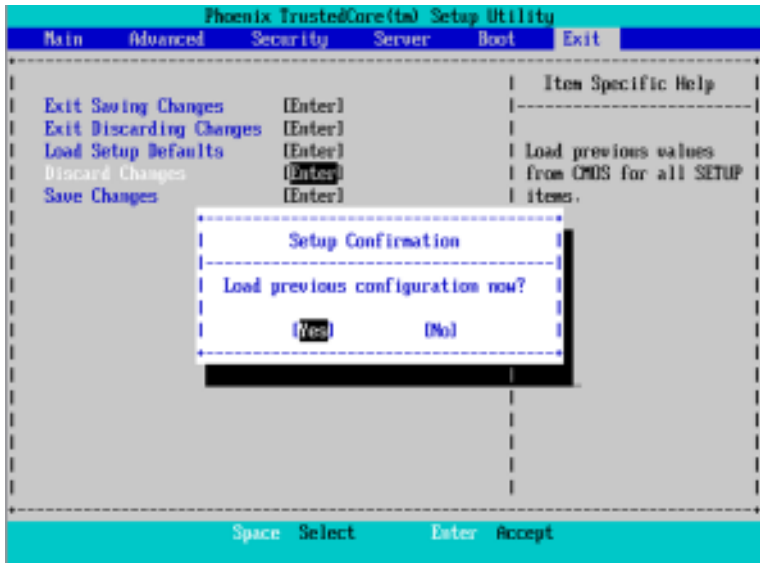

### &**Save Changes**

This option allows user to save setup dat ato CMOS.

When you press <Enter> on this item, you will get a confirmation dialog box with a message as below:

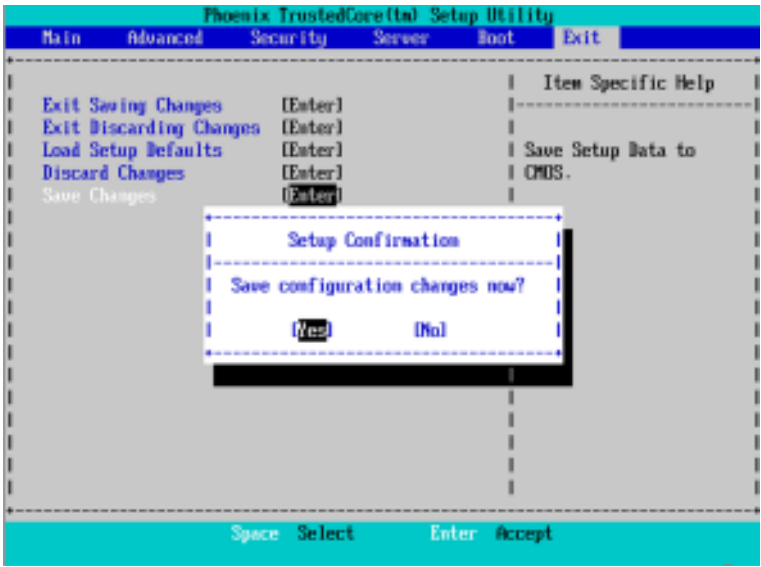

Press [Yes] to save setup daya to CMOS.

# **Revision History Chapter 4 Application Driver Installation**

#### **A. NVDIA Chipset Driver Installation**

Insert the driver CD-title that came with your motherboard into your CD-ROM driver, the driver CD-title will auto start and show the installation guide. If not, please double click the CD-ROM device icon in "My computer", and execute the setup.exe.

**Installation Procedures:**

**NOTE: If you are using Windows 64-bit operating system, please install Audio Hot Fix driver prior to start the NVIDIA Chipset Driver Installation.**

1. The CD auto run program starts, **Click** on "nVDIA Chipset Driver" to start the installation.

2. Then, a series of installation wizards appear. Follow up the wizards to install the drivers. 3.Setup completed, click "Finish" to restart your computer.

#### **1. Autorun**

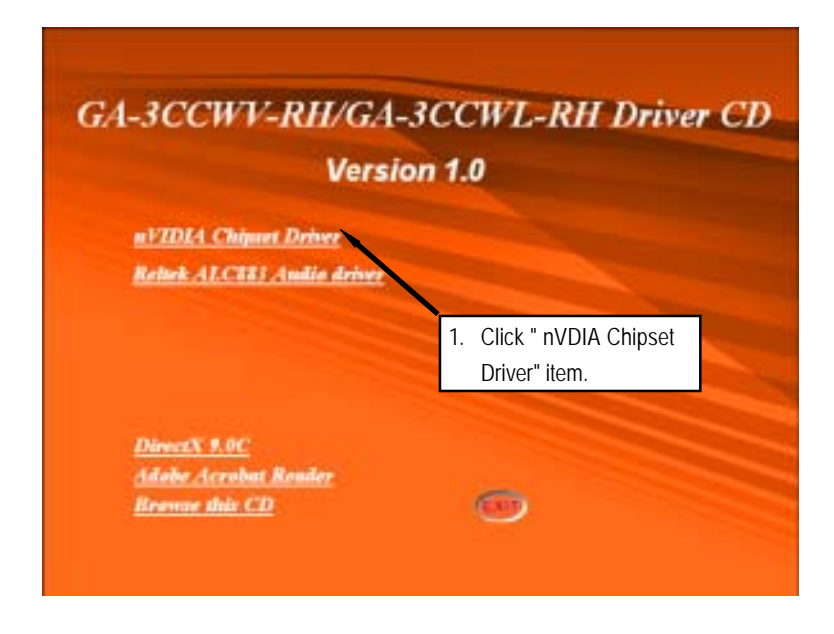

#### GA-3CCWV-RH/GA-3CCWL-RH Motherboard

#### **2. InstallShield Wizard Welcome Window**

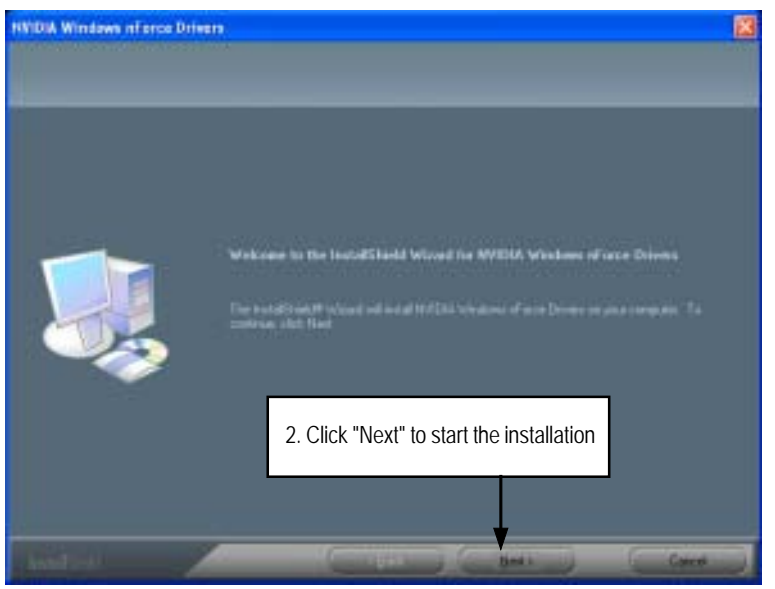

**3. Select Features**

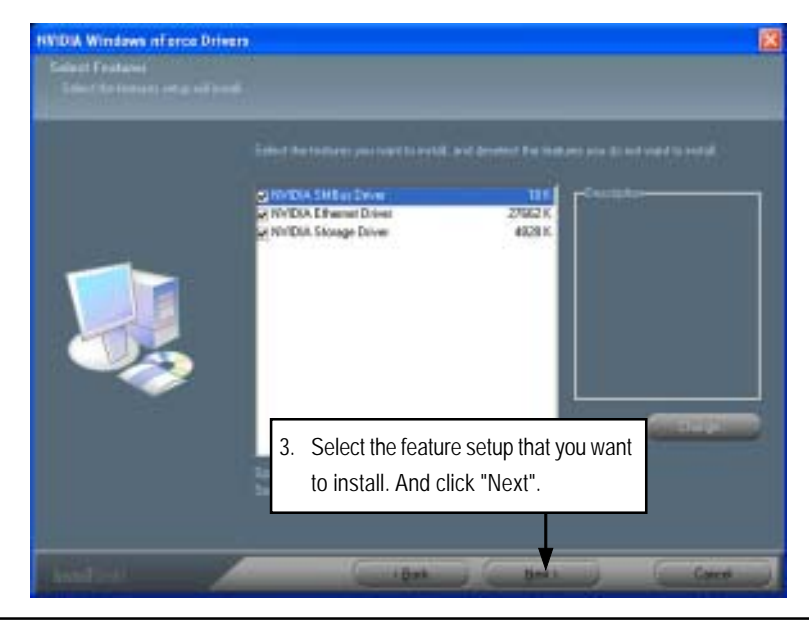

#### **4. NVDIA IDE SW Driver Information**

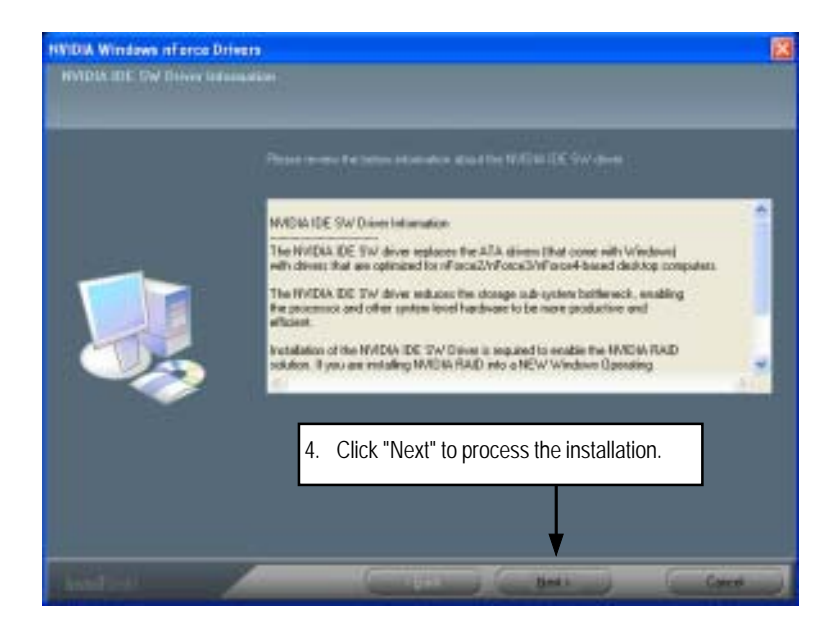

**5. IDE SW Driver Installation Confirmation Dialog**

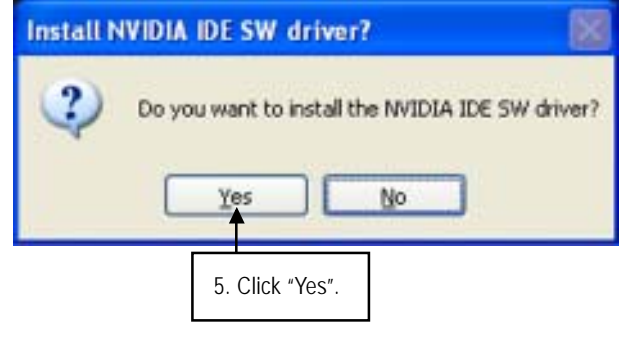

GA-3CCWV-RH/GA-3CCWL-RH Motherboard

**6. Firewall and ForceWare Network Access Manager Installation Confirmation Dialog**

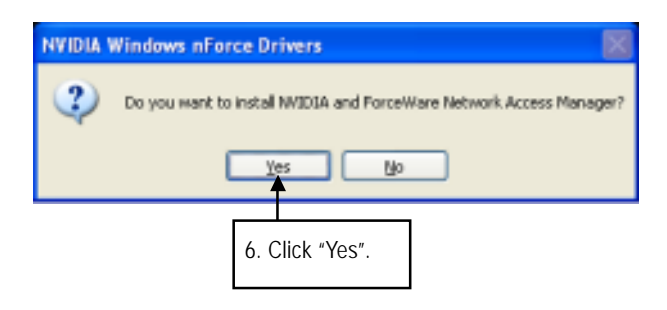

**7. Network Access Manager Installation**

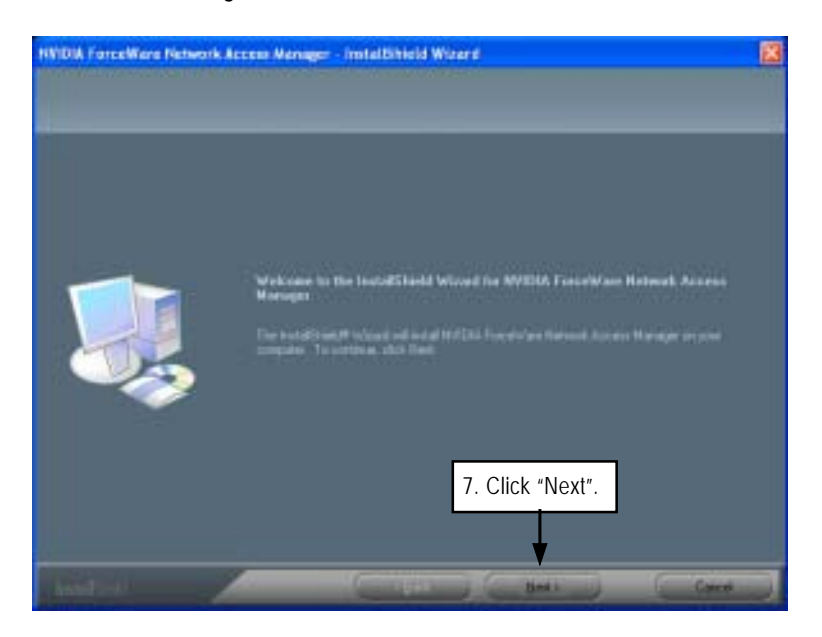

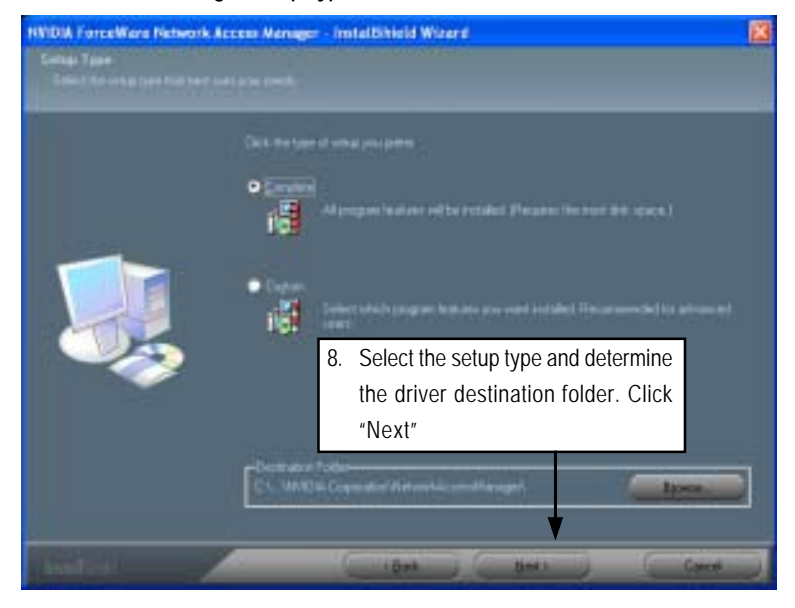

**8. Network Access Manager Setup Type Selection**

**9. Installation Complete. Restart Computer**

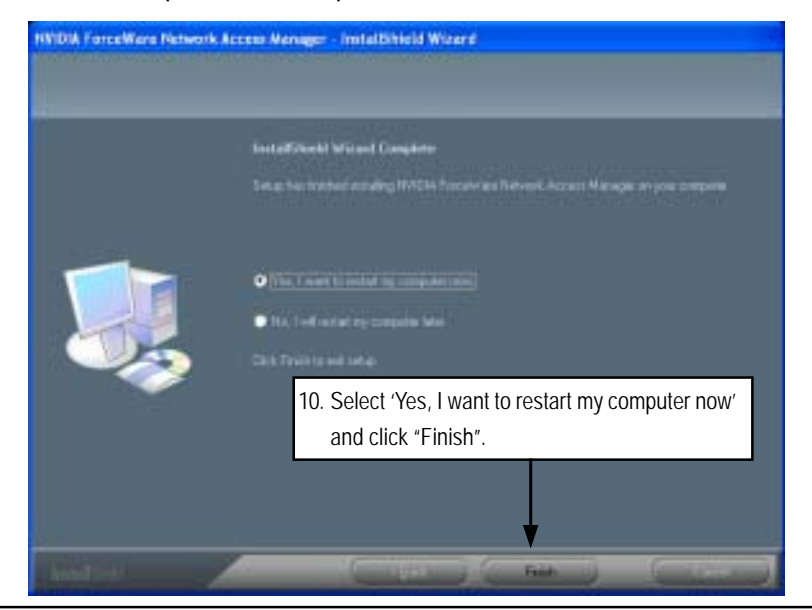

GA-3CCWV-RH/GA-3CCWL-RH Motherboard

### **B. Audio Hot Fix Driver Installation (For Windows 64-bit operating system)**

Insert the driver CD-title that came with your motherboard into your CD-ROM driver, the driver CD-title will auto start and show the installation guide. If not, please double click the CD-ROM device icon in "My computer", and execute the setup.exe.

#### **Installation Procedures:**

- 1. The CD auto run program starts, **Click** on "Browse this CDr" to start the installation.
- 2. Select "Realtek" folder.
- 3. Execute the self-execute file to start installation.
- 4. Follow up the wizards to install the drivers.
- 5. Installation complete, click "Finish".

#### **1. Autorun**

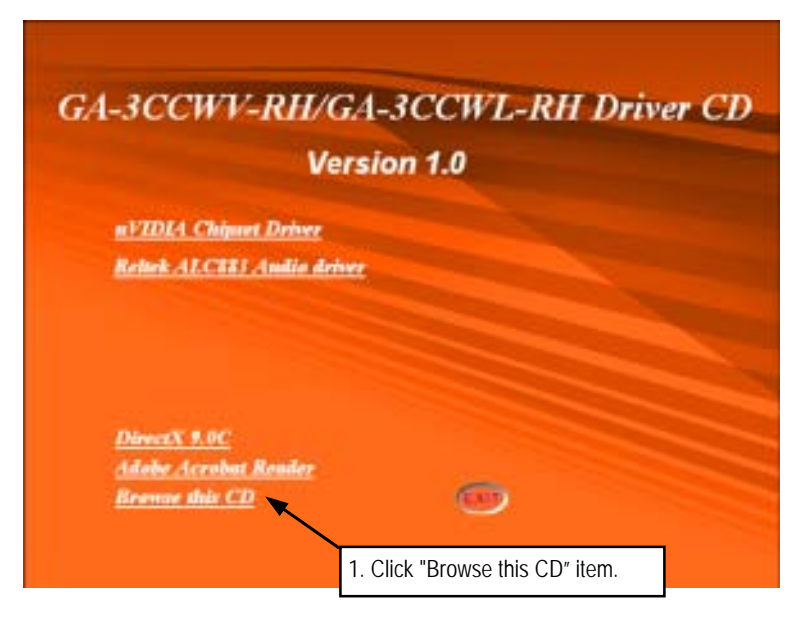
**2. Select "Realtek" Folder**

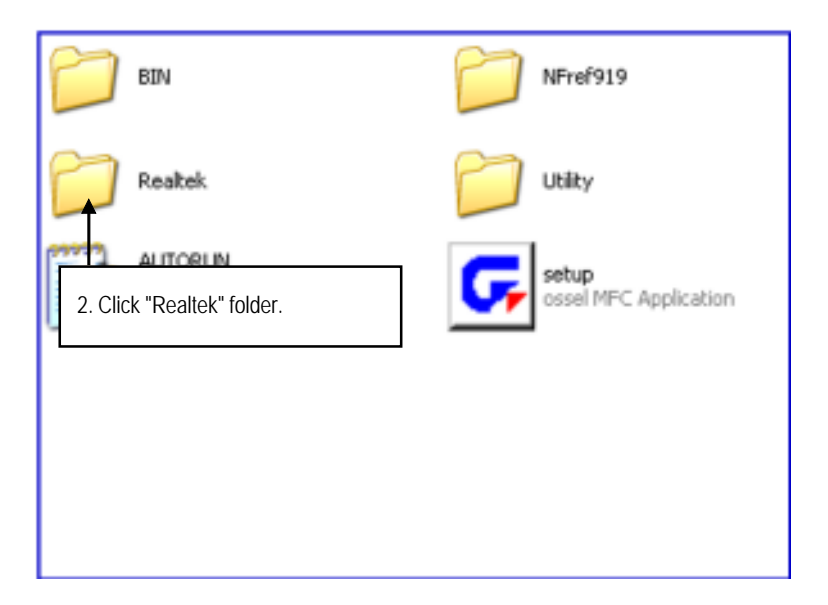

**3. Execute the file**

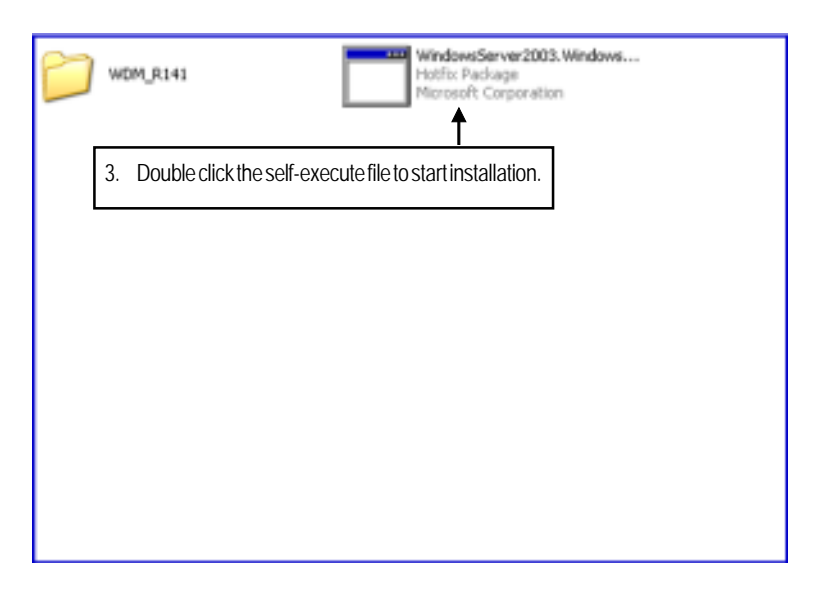

**4. InstallShield Wizard Welcome Window**

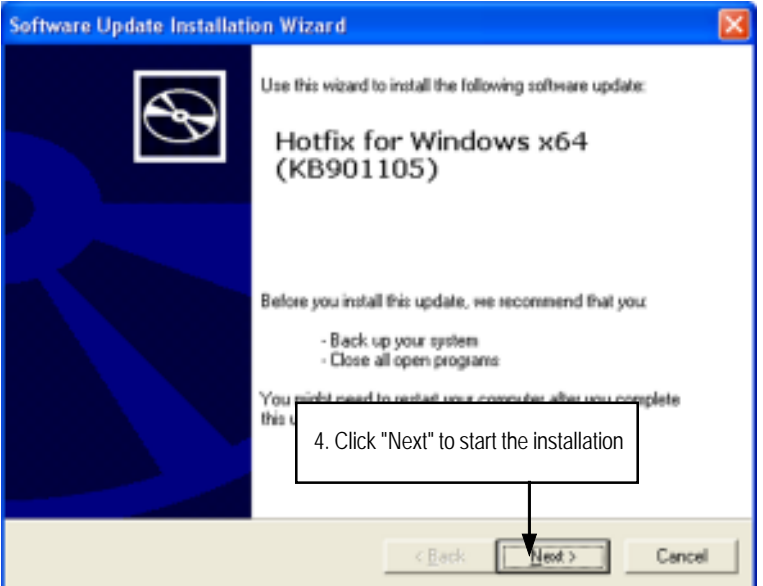

**5. License Agreement**

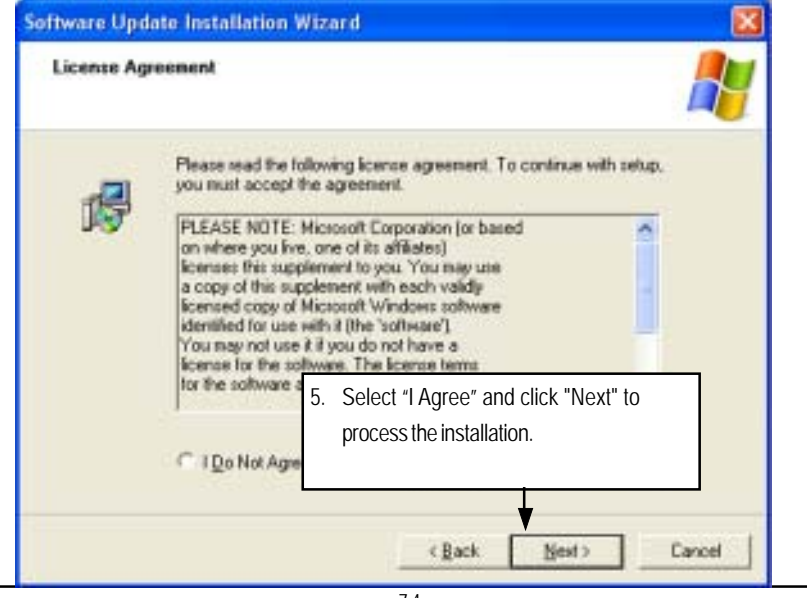

### **6. Installation Complete**

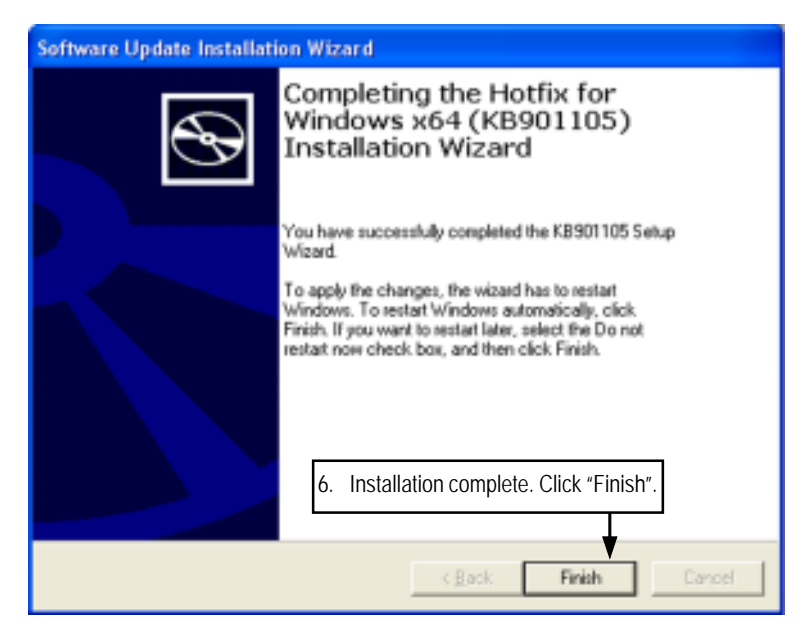

# **C. Realtek ALC883 Audio Driver Installation**

Insert the driver CD-title that came with your motherboard into your CD-ROM driver, the driver CD-title will auto start and show the installation guide. If not, please double click the CD-ROM device icon in "My computer", and execute the setup.exe.

# **Installation Procedures:**

1. The CD auto run program starts, **Click** on "Realtek ALC883 Audio Driver" to start the installation.

2. Then, a series of installation wizards appear. Follow up the wizards to install the drivers.

3.Setup completed, click "Finish" to restart your computer.

## **1. Autorun**

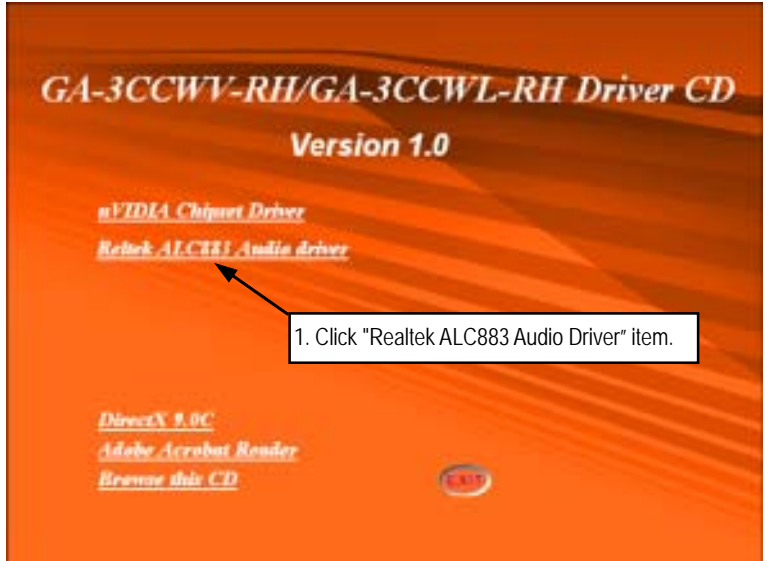

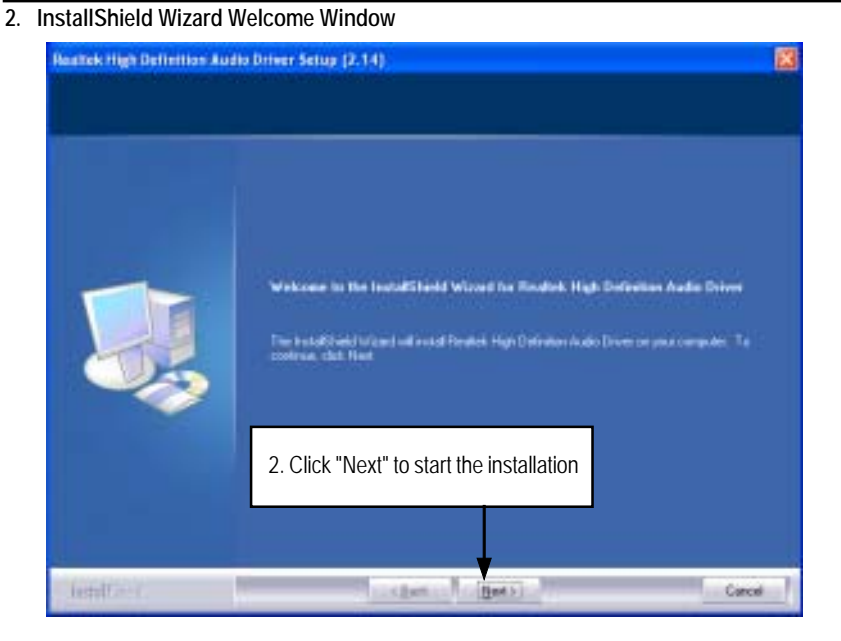

**3. Installaiton Wizard Complete**

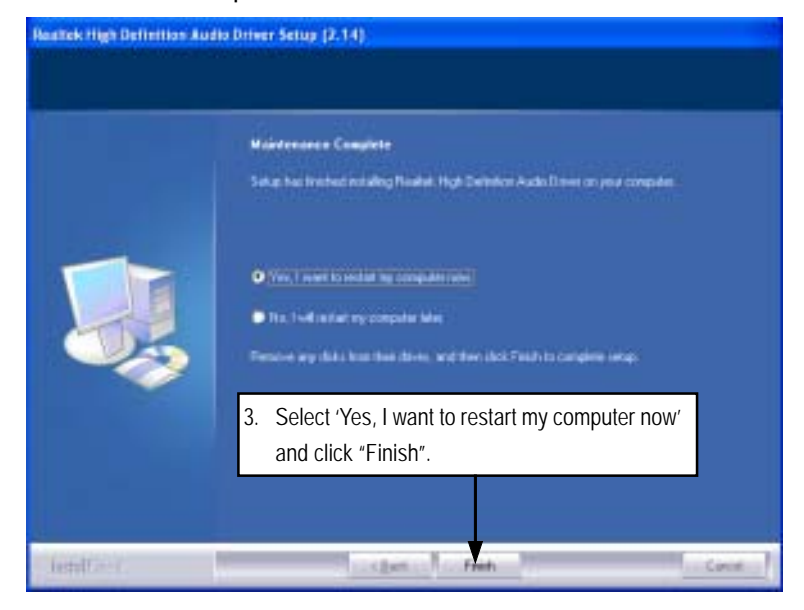

# **D. DirectX 9.0 Driver Installation**

Insert the driver CD-title that came with your motherboard into your CD-ROM driver, the driver CD-title will auto start and show the installation guide. If not, please double click the CD-ROM device icon in "My computer", and execute the setup.exe.

#### **Installation Procedures:**

- 1. The CD auto run program starts, **Double click** on "Directx9.0" to start the installation.
- 2. Then, a series of installation wizards appear. Follow up the wizards to install the drivers.
- 3.Setup completed, click "Finish" to restart your computer.

# **1. Autorun**

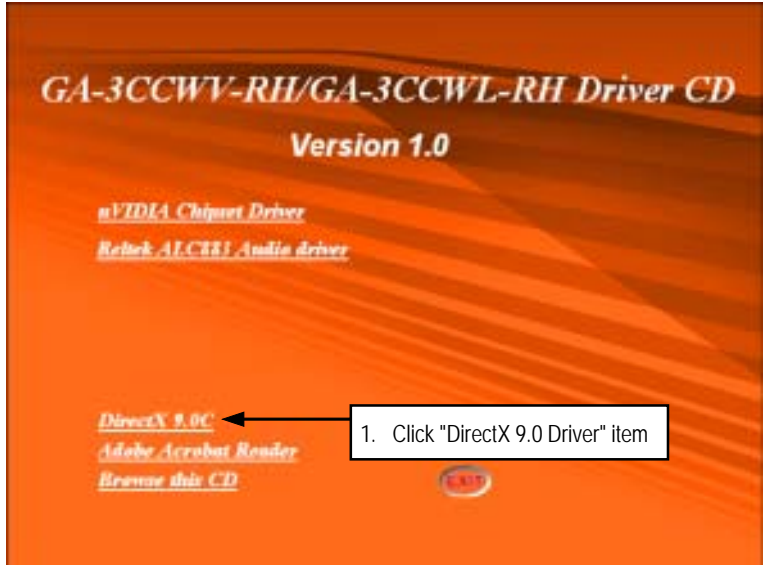

### **2. License Agreement**

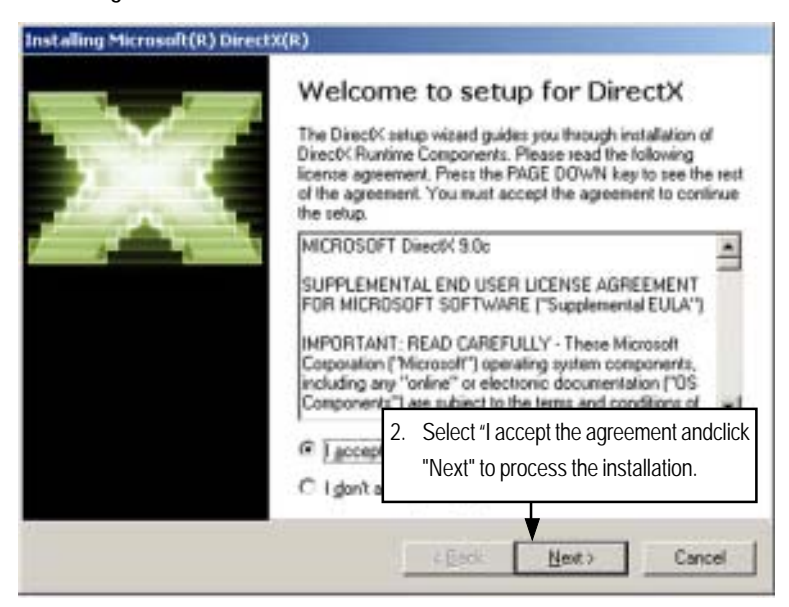

**3. Start Installaiton**

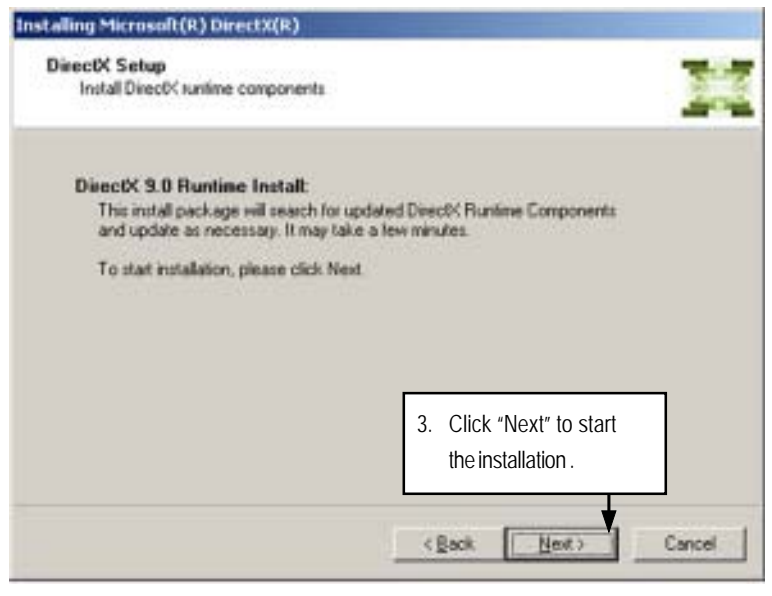

## **4. Installaiton Wizard completed**

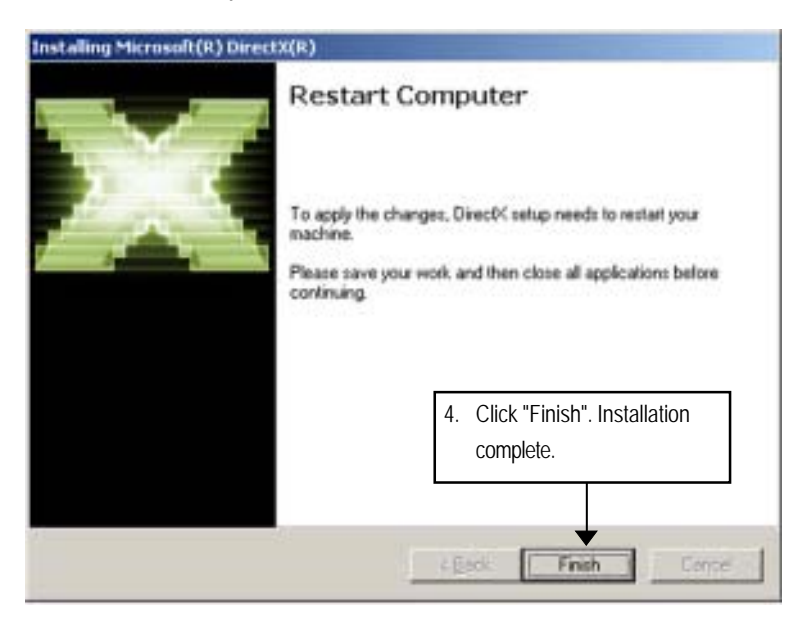

Appendix

 $\overline{\phantom{a}}$ 

# **Revision History Chapter 5 Appendix**

**Appexdix: PCI-X Card QVL**

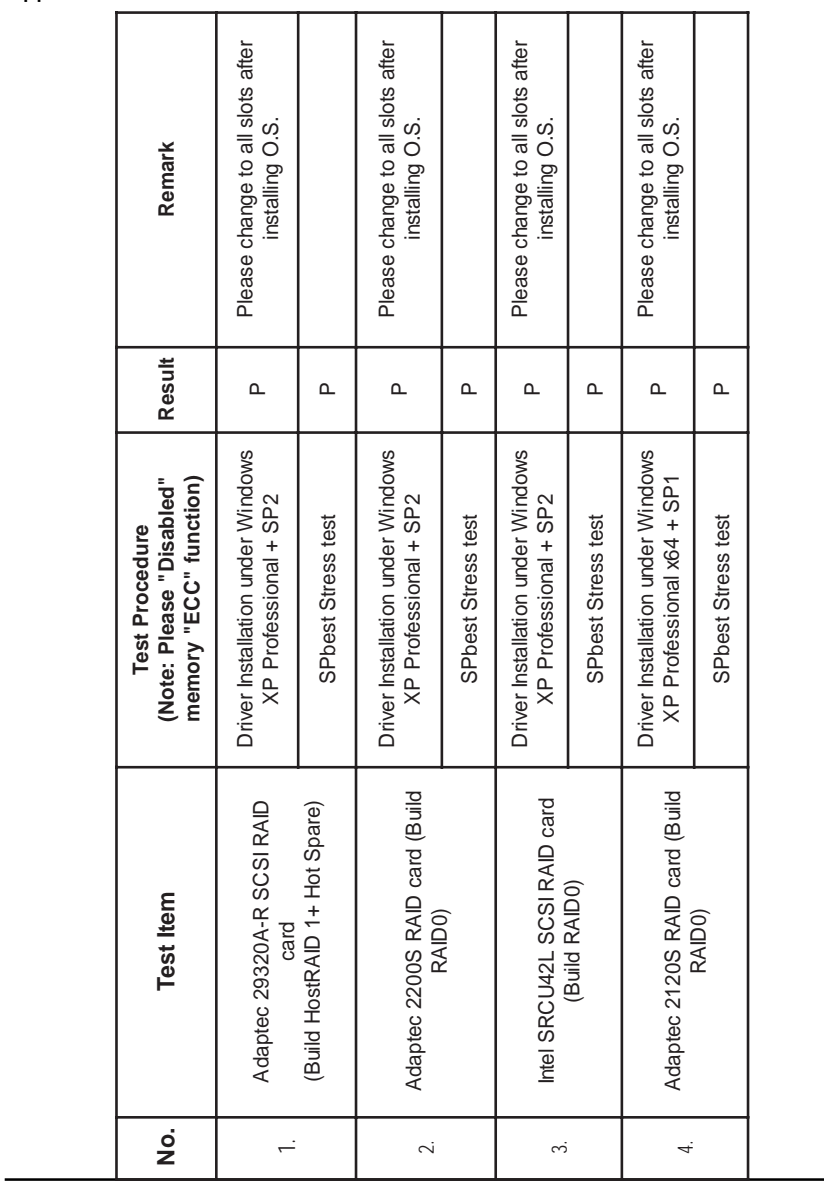

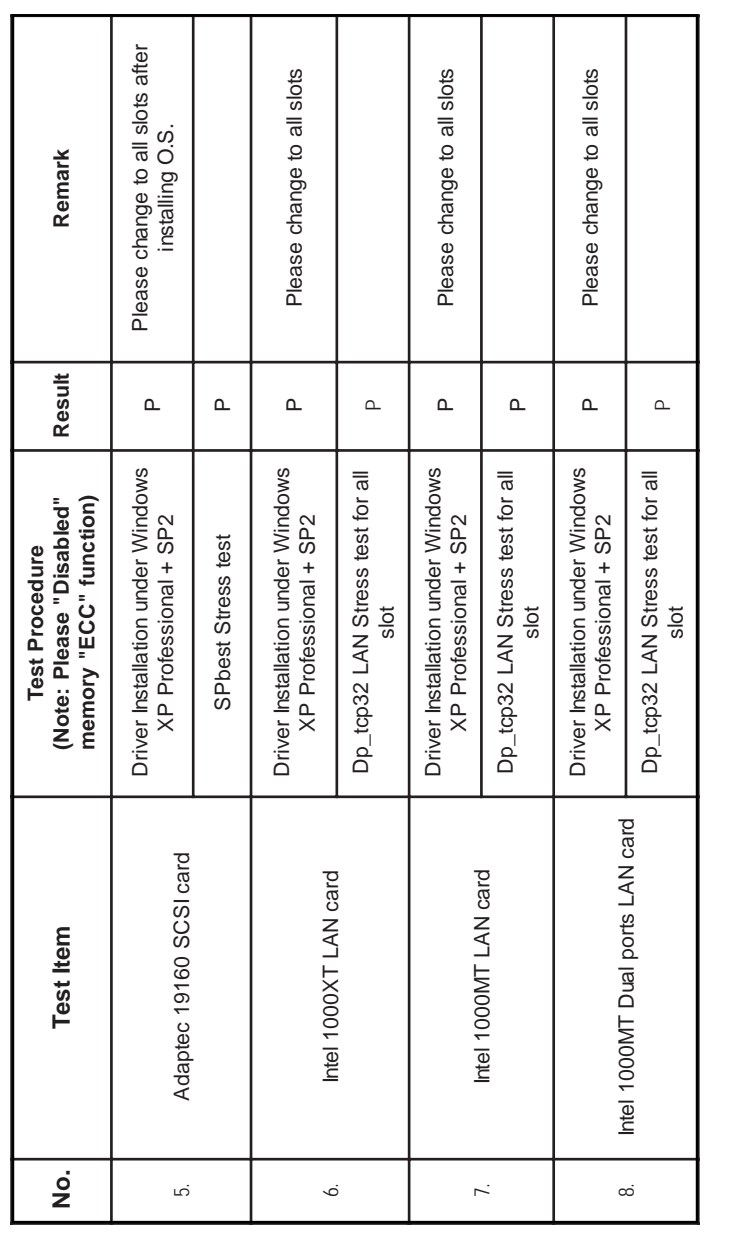

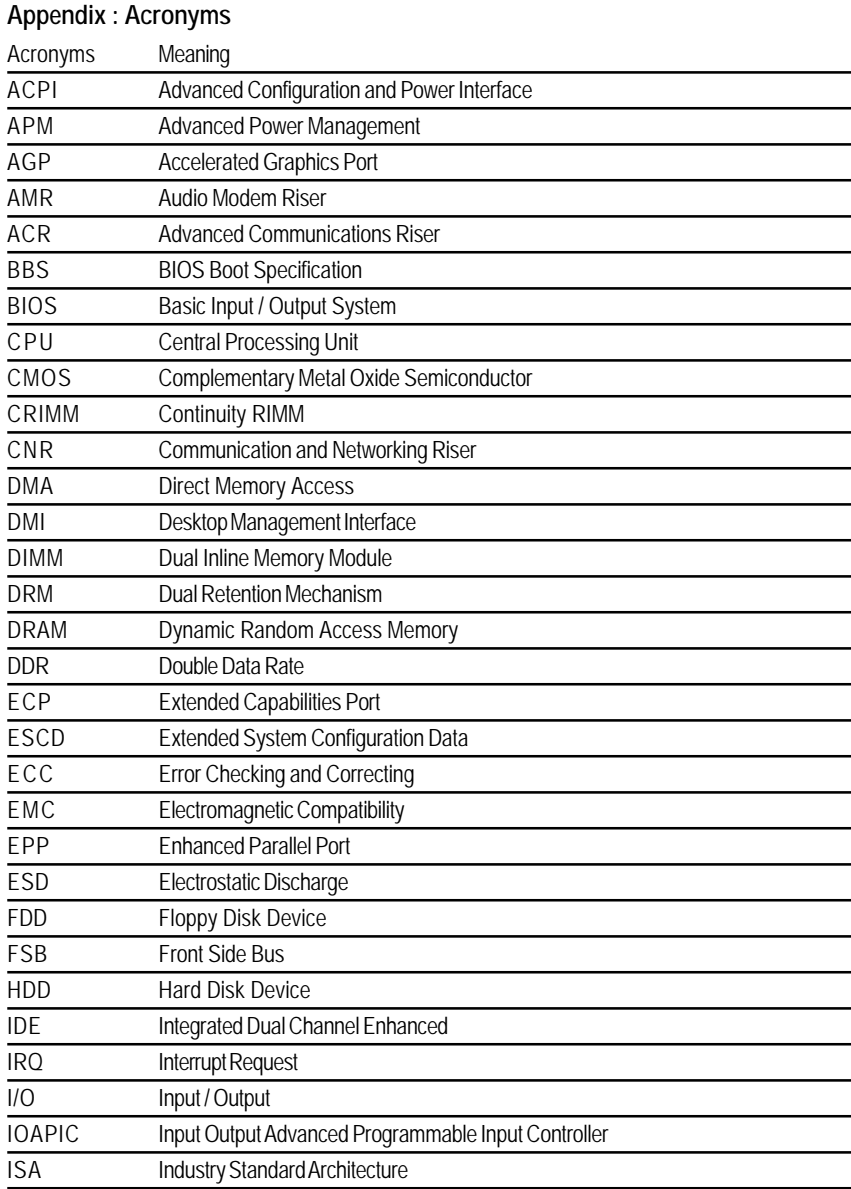

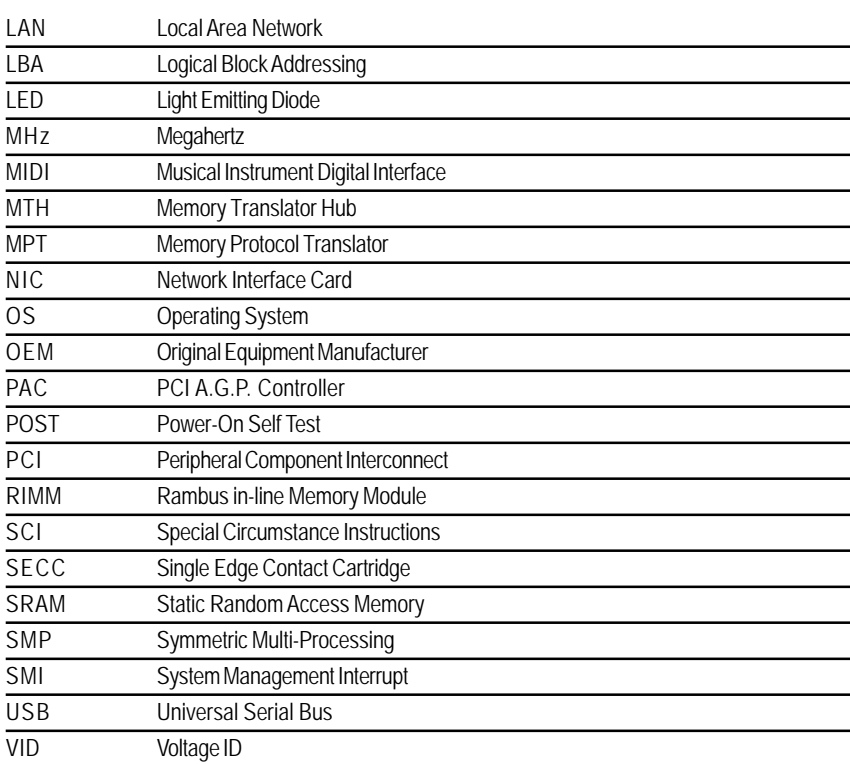